# 北海道文教大学 WSDBマニュアル 学生用アプリ

**北海道文教大学は 教育ポータルサイト WSDB(World Students' Data Base) を活用し、学生の皆さんの学修・学生生活を支援します。**

**本マニュアルはWSDBのスマートフォン用アプリの 操作方法について解説するものです。**

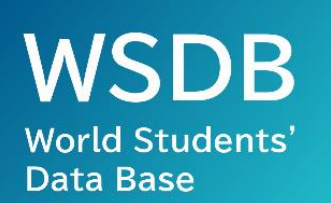

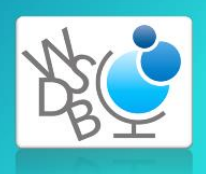

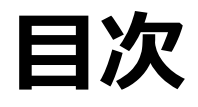

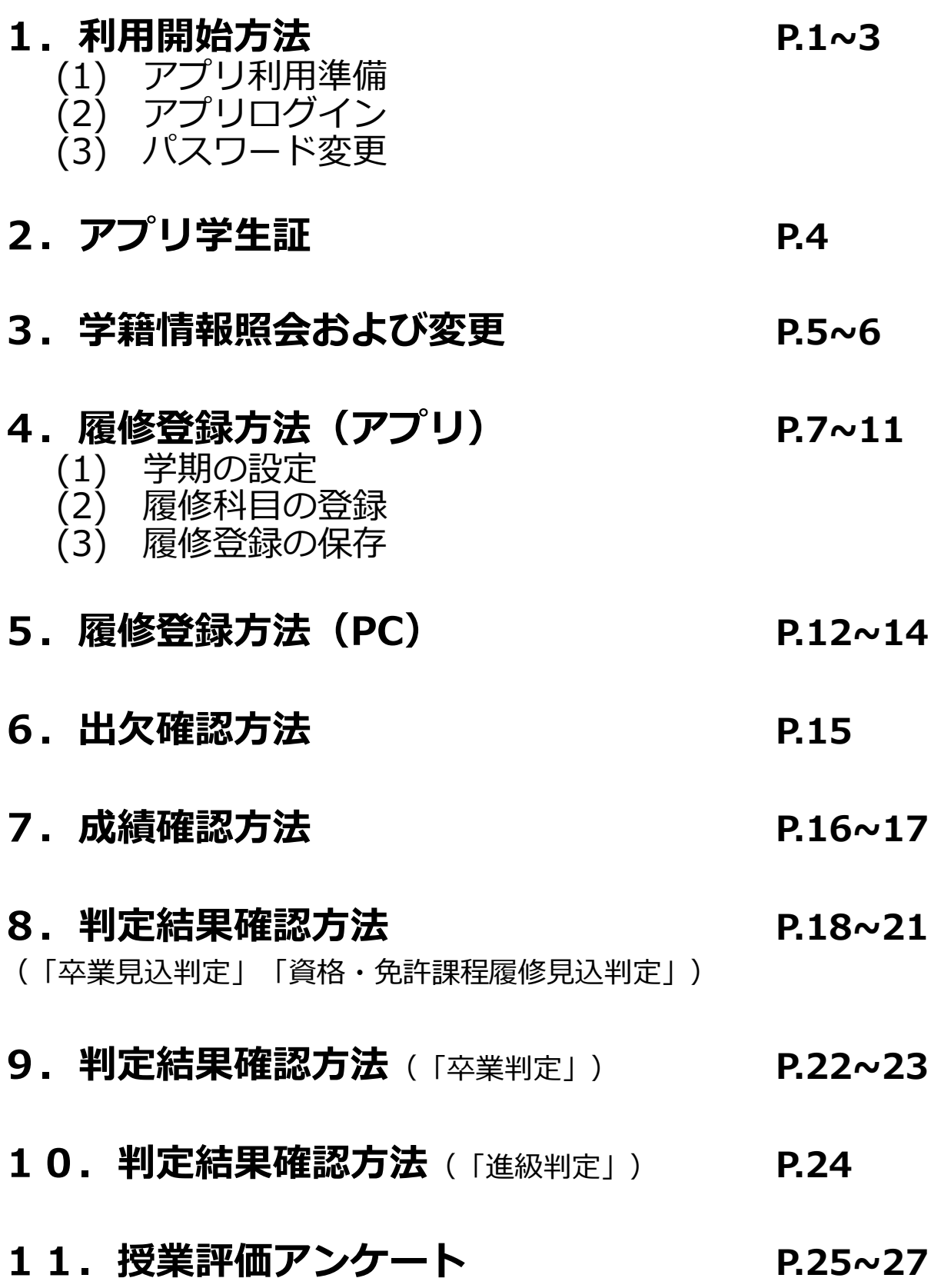

# 利用開始方法

# **1.アプリ利用準備**(アプリのダウンロードとインストール)

① 利用しているスマートフォンのOSに対応したアプリストアから「WSDB」 をダウンロードします。下記のリンクからストアにアクセスするか、 ストアで「WSDB」と検索してください。

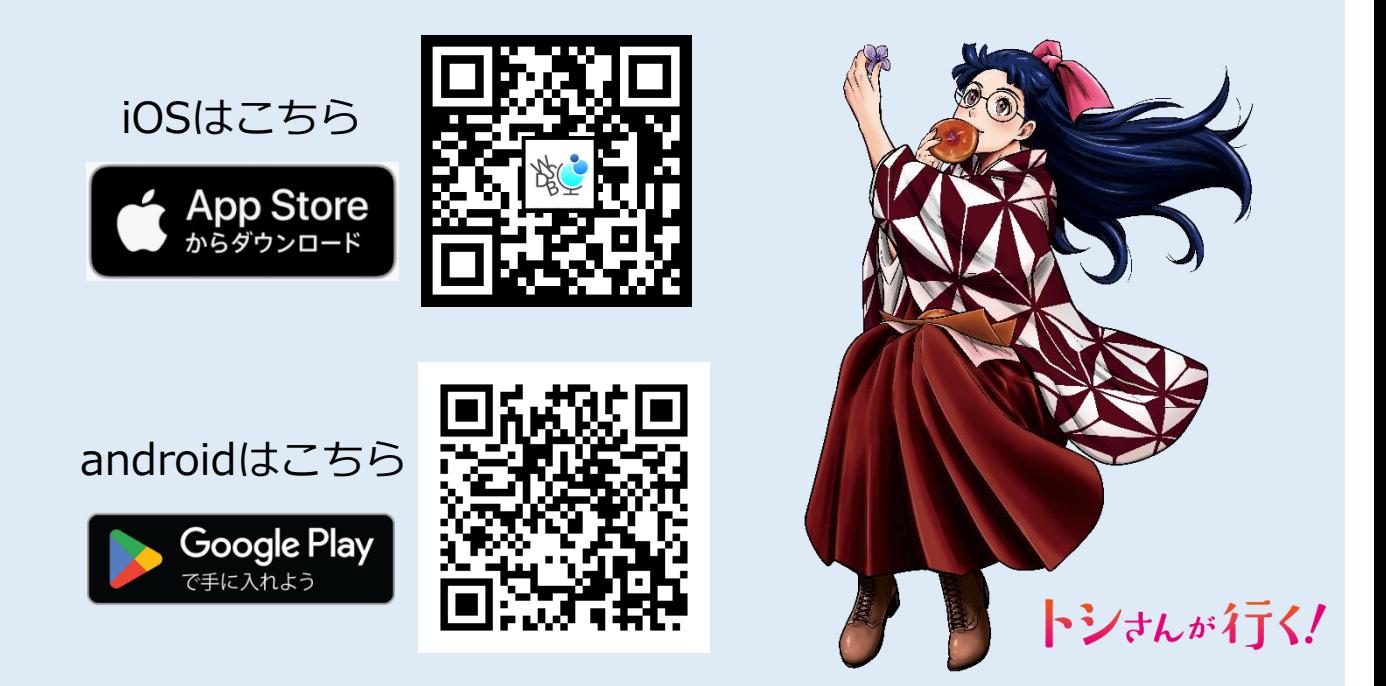

② アプリストアからダウンロードが完了すると、自動的にインストールが 開始されます。アプリのインストールが完了すると、WSDBアプリの アイコンが追加されます。

WSDBアプリアイコン

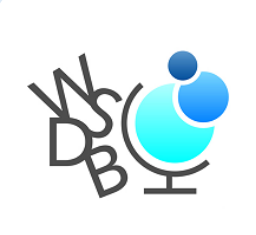

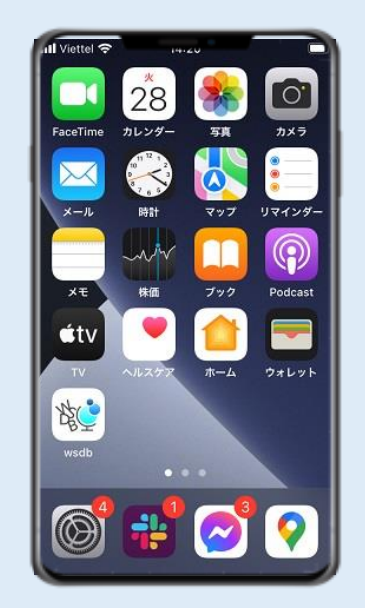

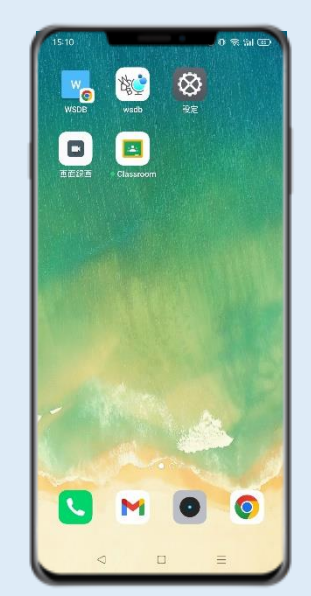

# 利用開始方法

# **2.アプリログイン**

① アプリWSDBを起動し、大学から付与された ユーザー名とパスワードを入力します。

WSDBアプリアイコン

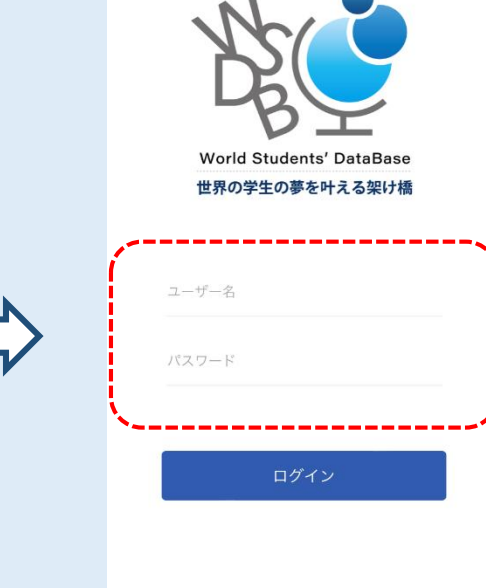

② 下のようなアプリのトップ画面が表示されればログイン完了です。

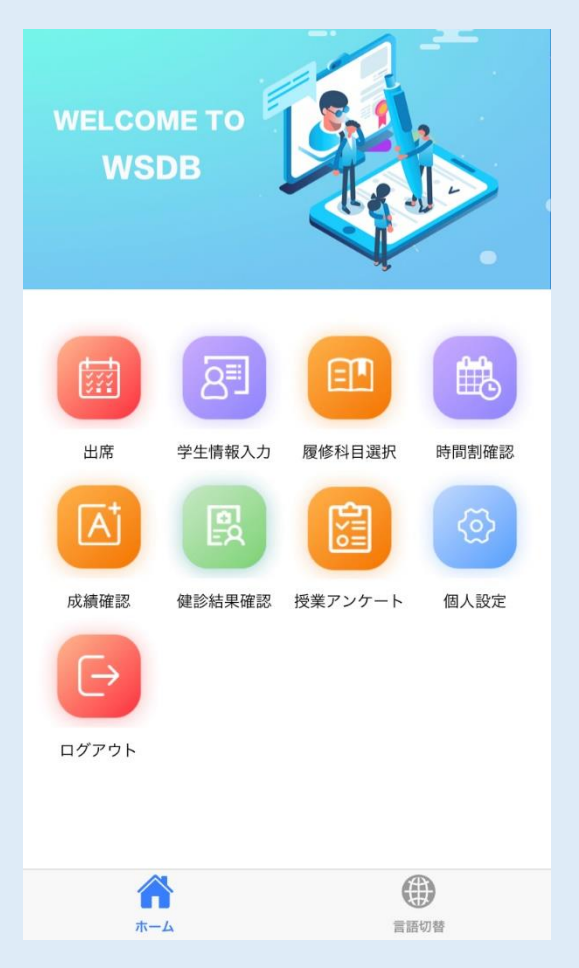

### トップ画面には**その時点で使用できる 機能のアイコンのみ**が表示されます。

※例えば「授業評価アンケート」の アイコンは、アンケート実施期間に のみ表示されます。

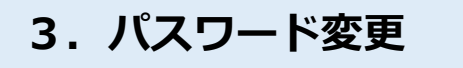

① ホーム画面の「個人設定」を開きます。

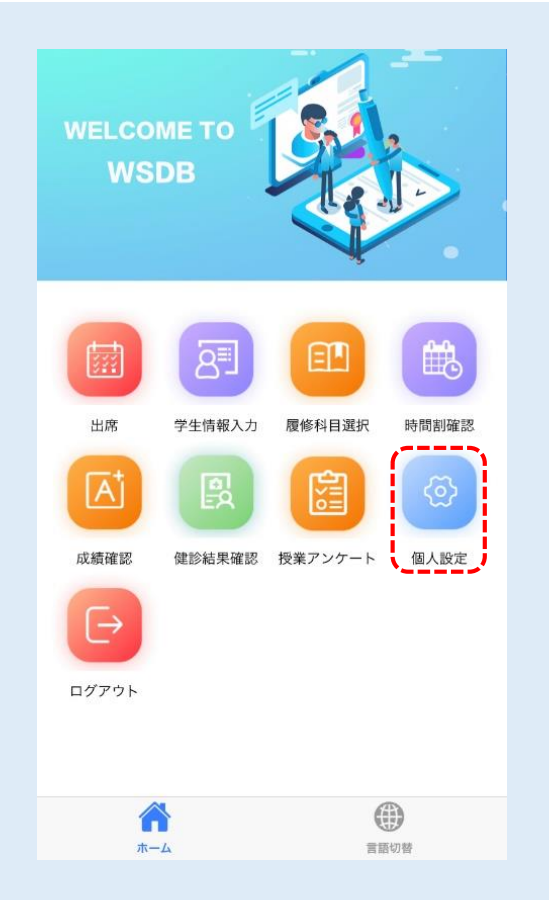

② 「パスワード変更」の画面を開き、現在のパスワードと新しいパスワード を入力してから「確認」を押して変更します。

**※卒業まで使用するものなので、忘れないようにしましょう。**

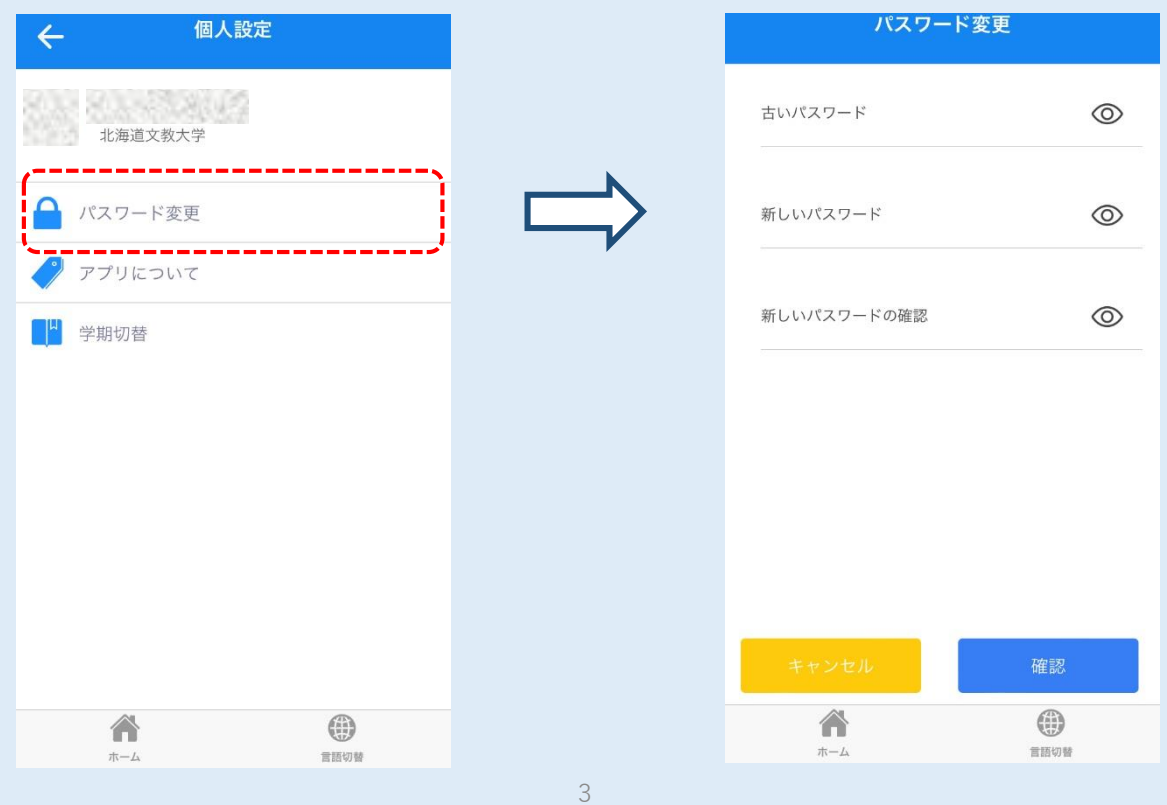

# アプリ学生証

① アプリ上で学生証を表示できます。上部の**現在時刻と顔写真が動いている 状態でのみ**有効です。スクリーンショット等は学生証として利用できない ため注意してください。

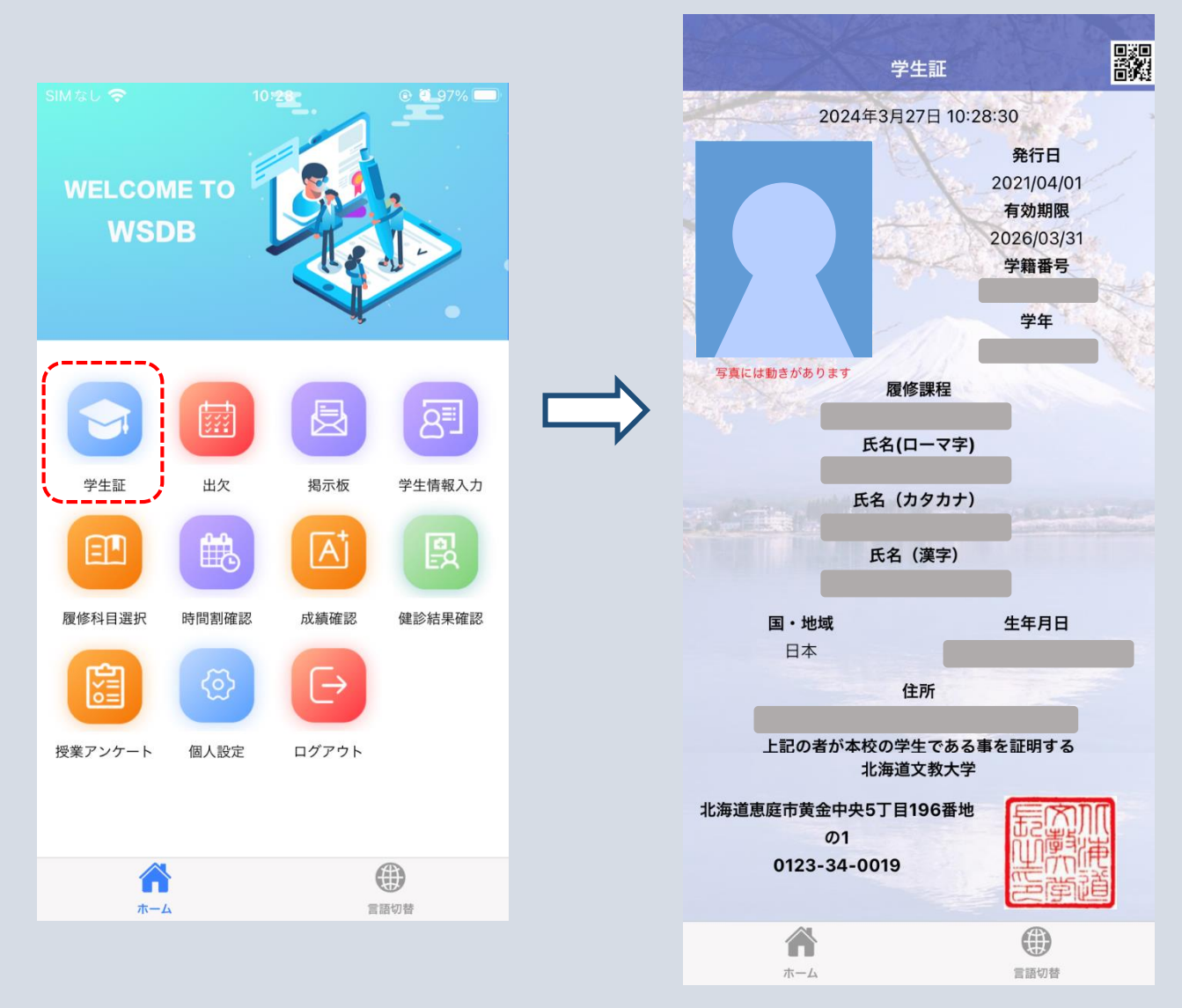

デジタル学生証で通学定期券を購入することができます。

【購入可能】

- ・札幌市営地下鉄
- ・北海道中央バス
- ・じょうてつバス
- ・ジェイアール北海道バス

※「JR北海道」はデジタル学生証では購入できません。 カード型学生証を提示してください。

# WSDBアプリで入力·変更·修正できる連絡先情報

1. 現在、WSDBアプリから入力・変更・修正できるのは、「本人」連絡先のみ です。

※下表参照

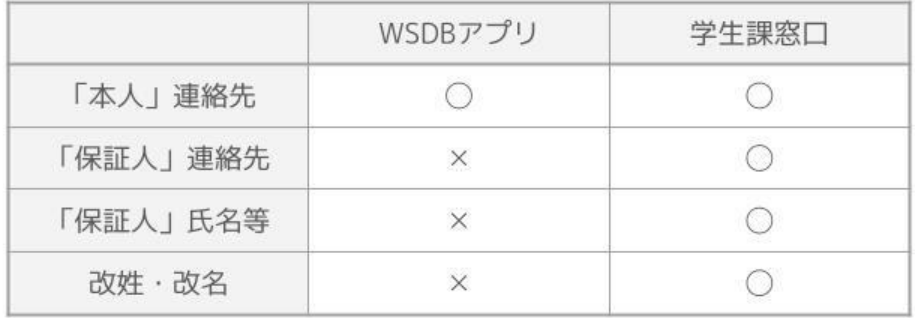

2. 「本人」連絡先は、現在住んでいる住居の情報を登録してください。 ※住民票に記載されている住所と異なっていても構いません

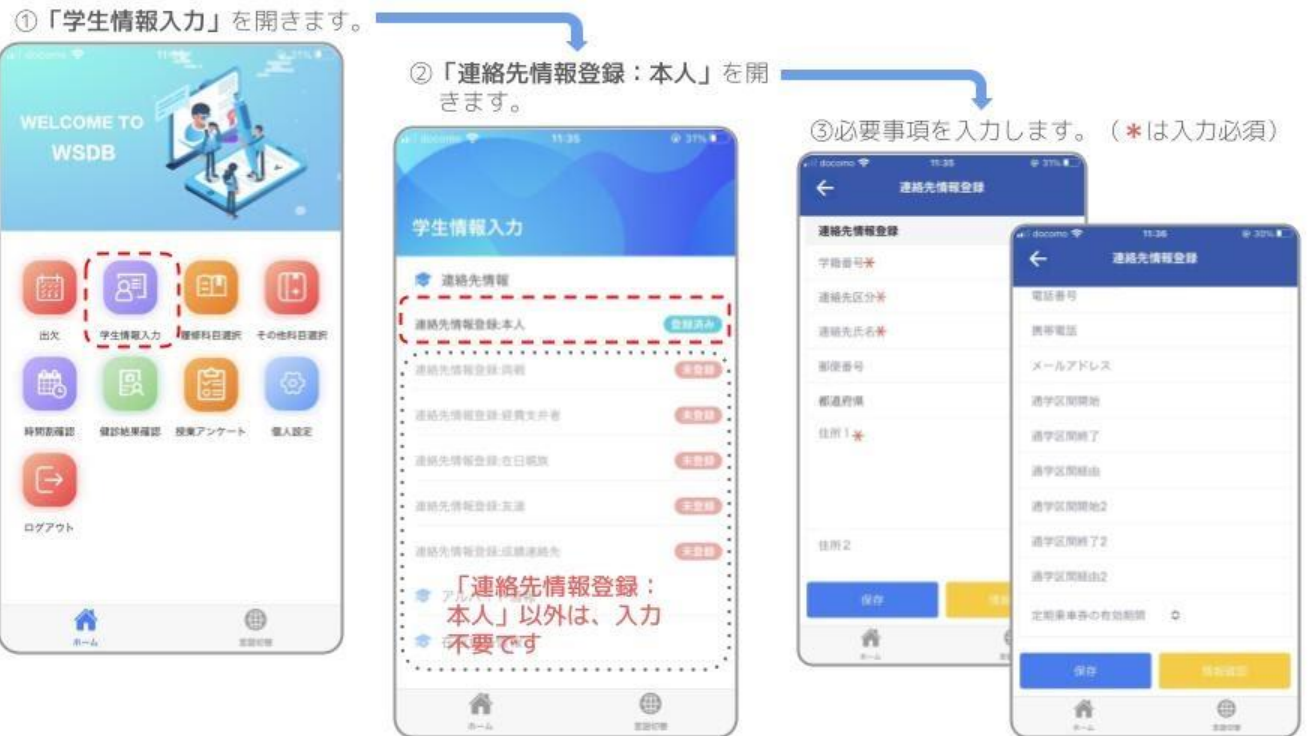

入力する際の注意事項については、次頁参照▶▶▶

#### 「連絡先情報登録」に必要事項を入力する際の注意事項  $(1)$

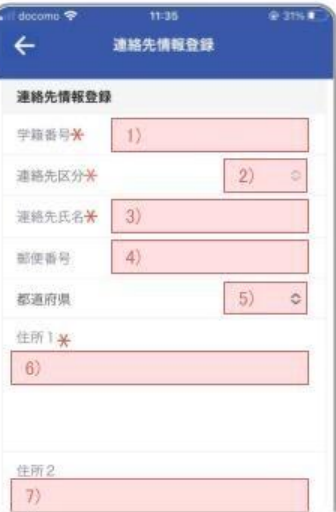

1)学籍番号7桁を半角数字で入力してください 2)プルダウンメニューから「本人」を選択してください 3)連絡先**氏名**を正確に入力してください 4)郵便番号7桁を「-」(ハイフン)なしで入力してください 5)プルダウンメニューから**都道府県**を選択してください 6)**市区町村**を入力してください (例) 「札幌市」まで入力

· 札幌市北区

·登別市幌別町

- ・河東郡音更町希望が丘 →
- 「河東郡音更町」まで入力
	- 「登別市」まで入力

7)**市区町村より後**の部分をすべて入力してください。

※賃貸住宅にお住まいの場合は、アパート等の建物名や部屋番号も正確に入力してください。

#### 「連絡先情報登録」に必要事項を入力する際の注意事項  $(2)$

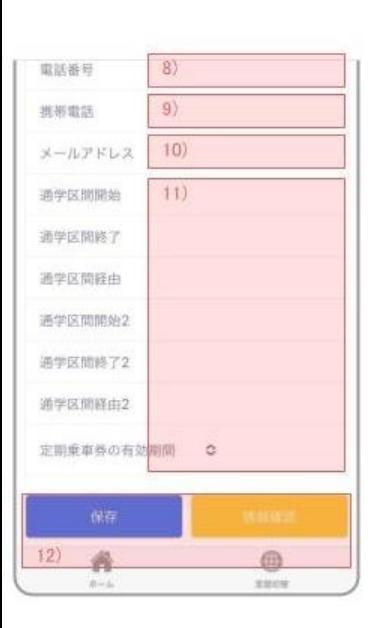

- 8)固定電話の電話番号を入力 ※固定電話がない場合は、入力不要
- 9)携帯電話の電話番号を入力
- 10)大学から付与されたメールアドレス (学籍番号で始まる アドレス) を入力

11)入力しなくても良いです

12)「連絡先情報」を新たに入力したり変更・修正した場合 には「保存」をタップしてください

内容の確認だけの場合は「情報確認」をタップしてくだ さい

# **【履修登録の注意点】**

- (1) 履修科目を選択した後、**「保存」ボタン を押す**ことで内容が確定します。 ※常に変更状態は「一時保存」されるため、アプリから離れても内容は 保持されますが、「保存」ボタンを押すことで**履修登録完了**となります。
- (2) 履修登録期間内であれば、何度でも選択を変更することが可能です。
- (3) 履修登録期間を過ぎると、変更や保存ができなくなります。 ※必ず期間内に履修する科目を全て選び、「保存」ボタンを押して 履修登録を完了してください。

### **1.学期の設定**

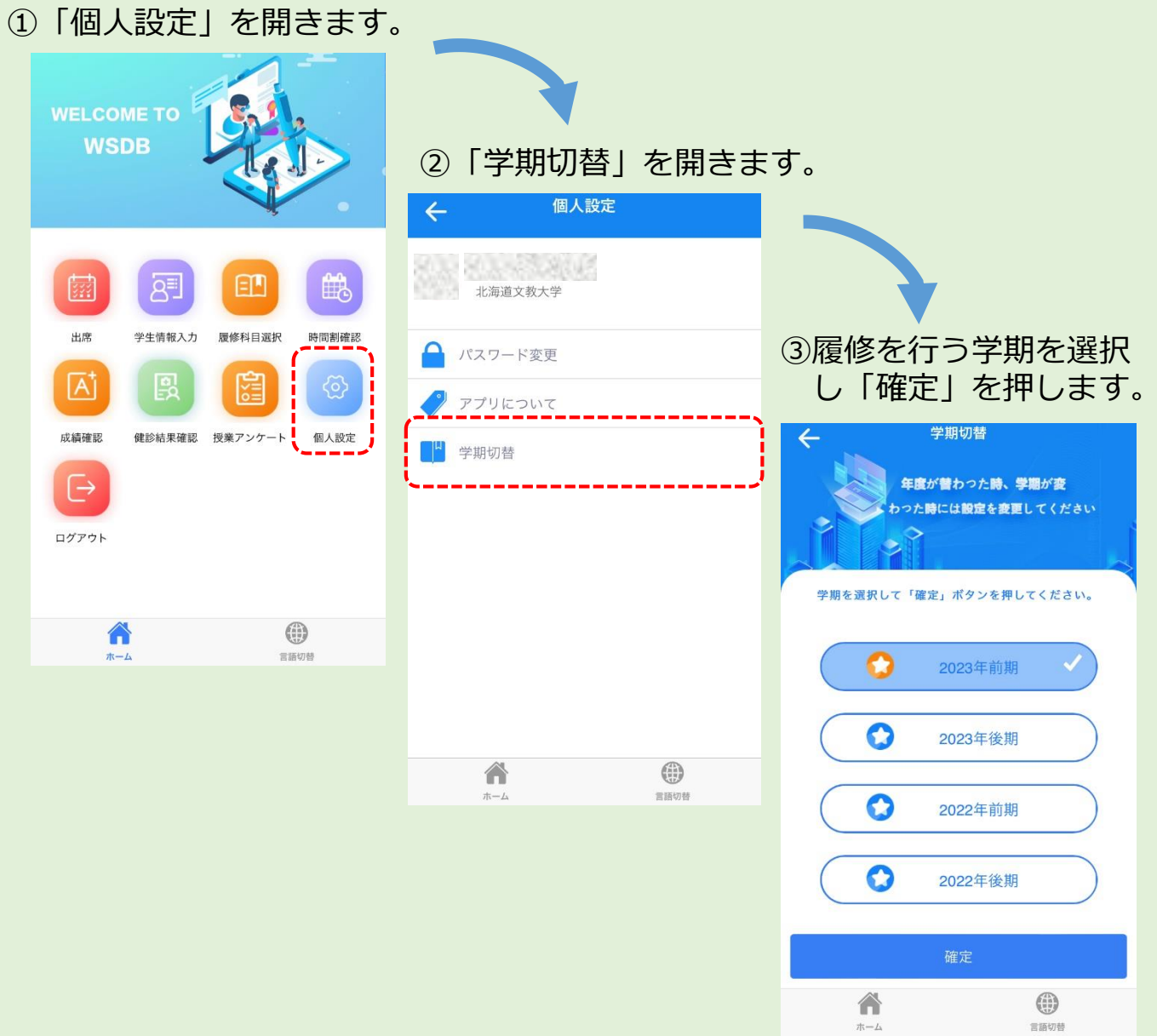

### **2.履修科目の登録**

①「履修科目選択」を開きます。 学科のオリエンテーションで配布された時間割表を参考にして科目を登録 します。曜日・時限の枠内をタップすると科目選択画面が開きます。

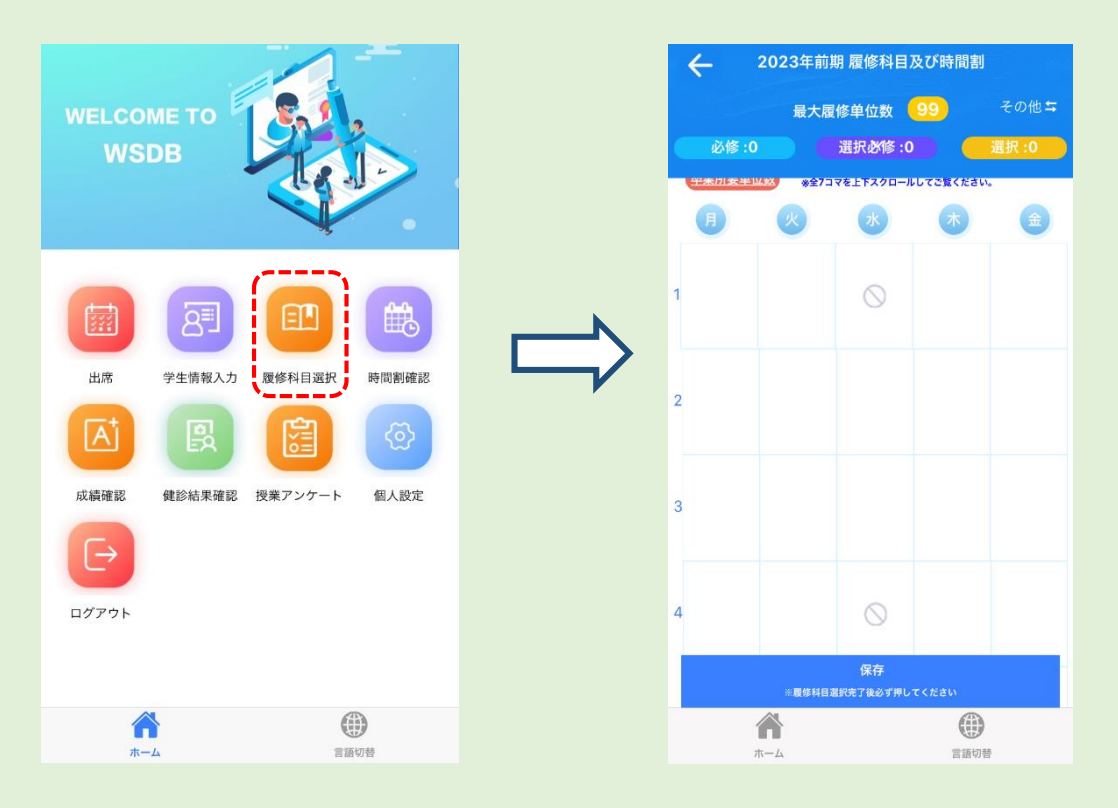

② 科目選択画面から、履修したい科目の「履修選択」というスライダー をタップして選択します。

※科目選択画面には履修可能な科目が表示されます。2~4年生は下級年次 の科目も表示されるため、よく確認して履修登録を行ってください。

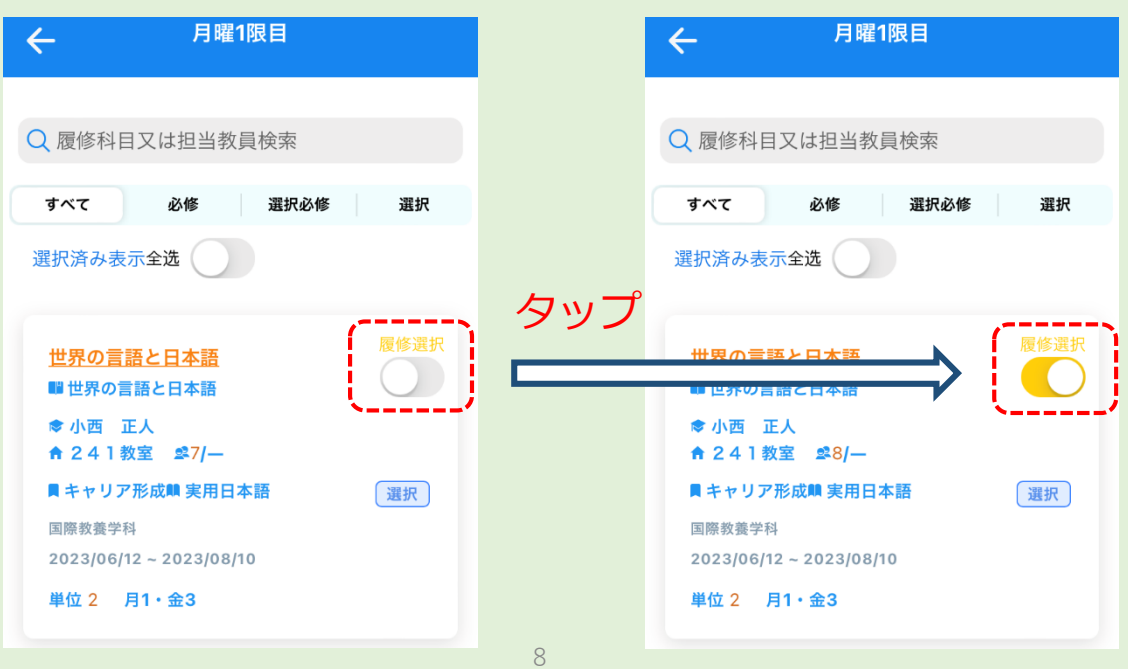

### **2.履修科目の登録**

③ 時間割選択画面の右上から、 **通常の時間割(曜日・時限で選択するもの)**と、 **その他の時間割(実習や集中講義など曜日・時限が決まっていないもの)** を切り替えることができます。

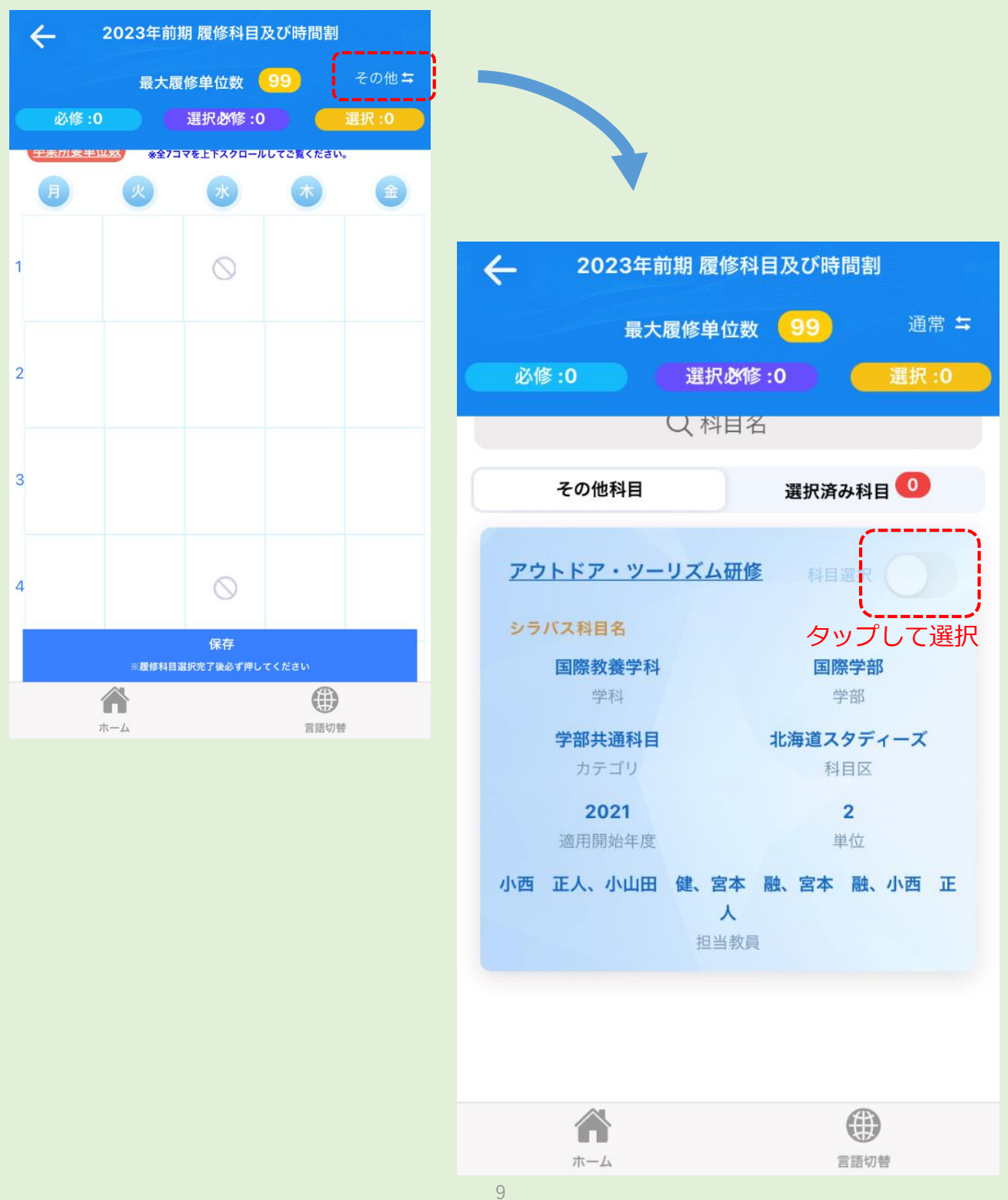

### **2.履修科目の登録**

#### ④ **タームの異なる科目の選択**

通常、同じ曜日・時限の科目は2つ同時に履修できません。

ただし、1ターム科目と2ターム科目、および3ターム科目と4ターム科目 は開講される時期が異なるため、同じ曜日・時限の枠内に表示されていても 同時に選択して履修することができます。

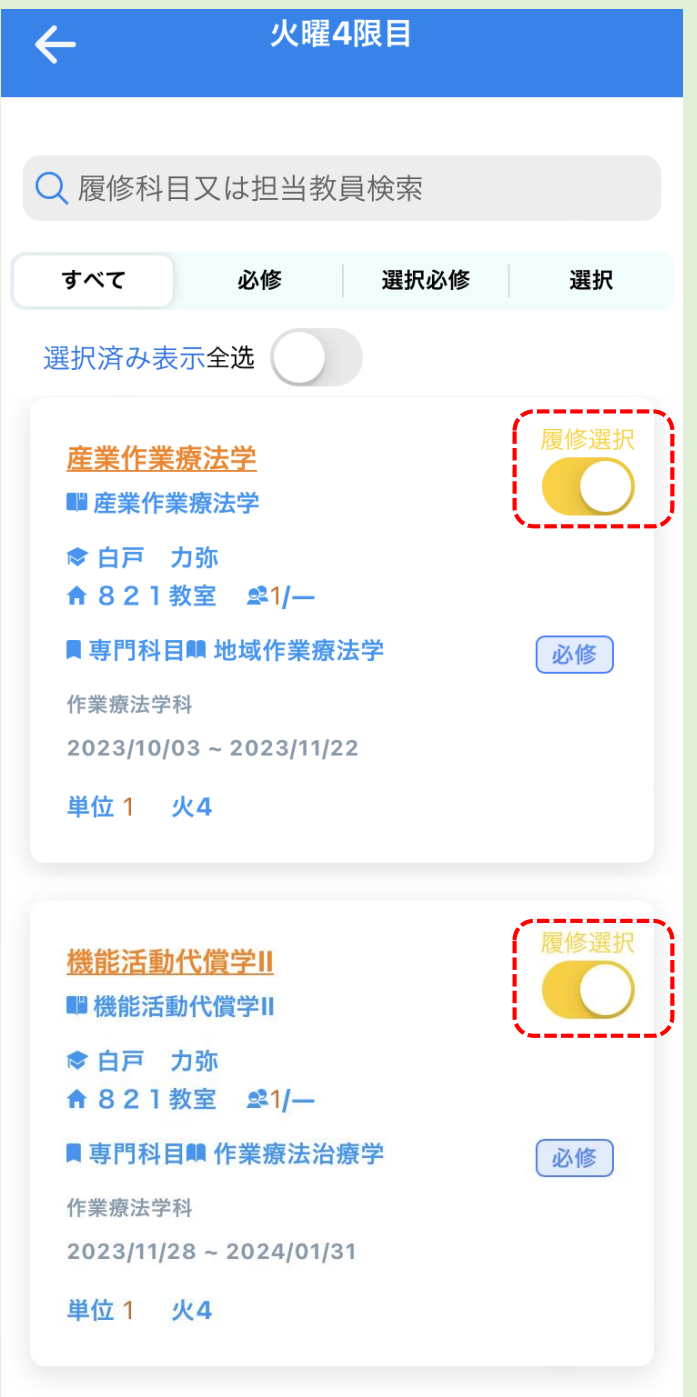

### **3.履修登録の保存**

① 科目の選択を行った後は、必ず**「保存」**ボタンを押してください。

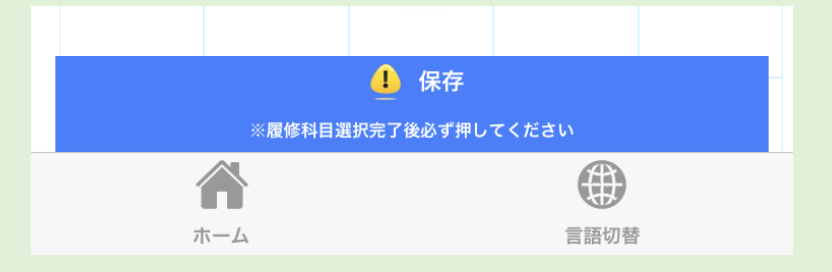

② 下のような「履修科目確認」画面が表示されるので、内容が正しいか確認 してから「はい」を押すことで履修登録が完了します。

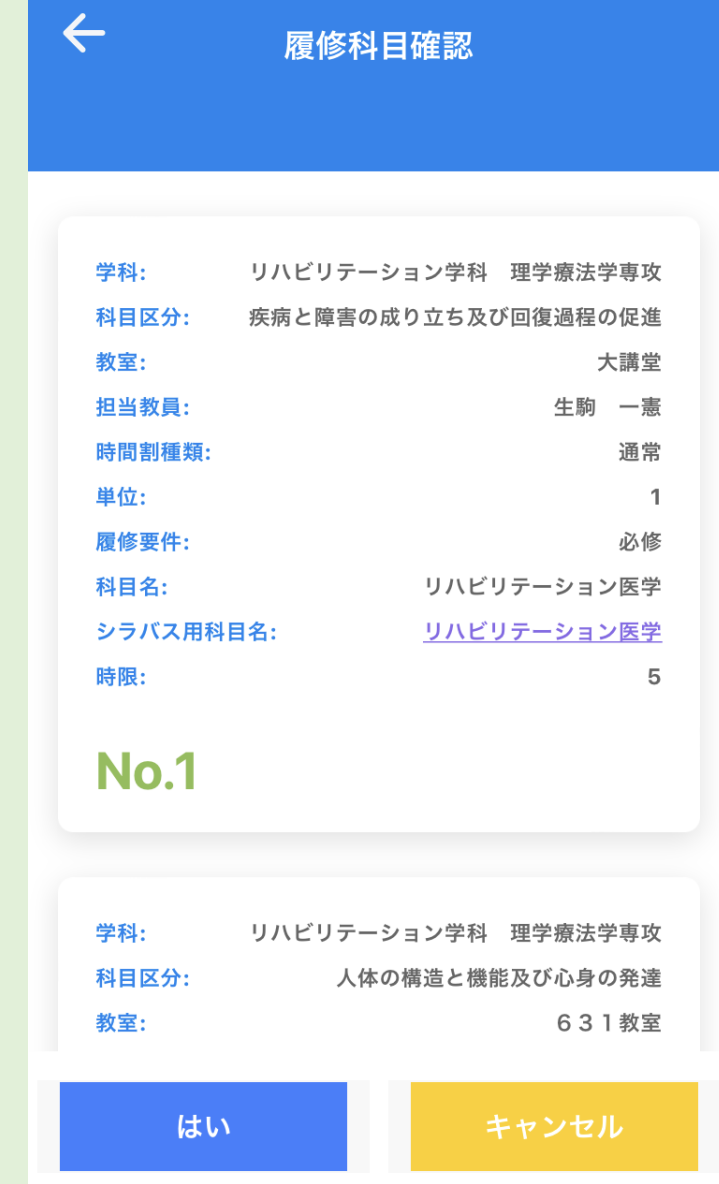

※履修登録期間が過ぎると、変更や保存ができなくなります。 必ず**履修登録期間内**に履修する科目を全て選択し、保存してください。

# 履修登録方法(PC)

#### 「履修登録専用サイト(学生履修登録システム)」マニュアル

1くログイン画面> URL:https://www.wsdb.co.jp/wsdb/stupclogout

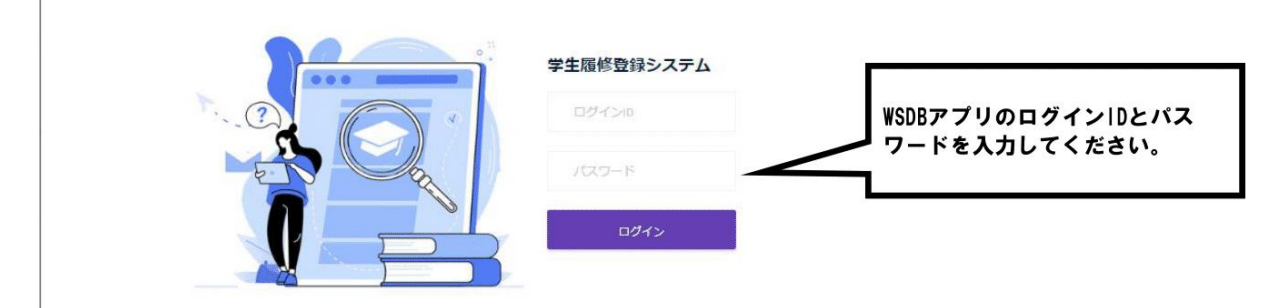

#### 2くホーム>

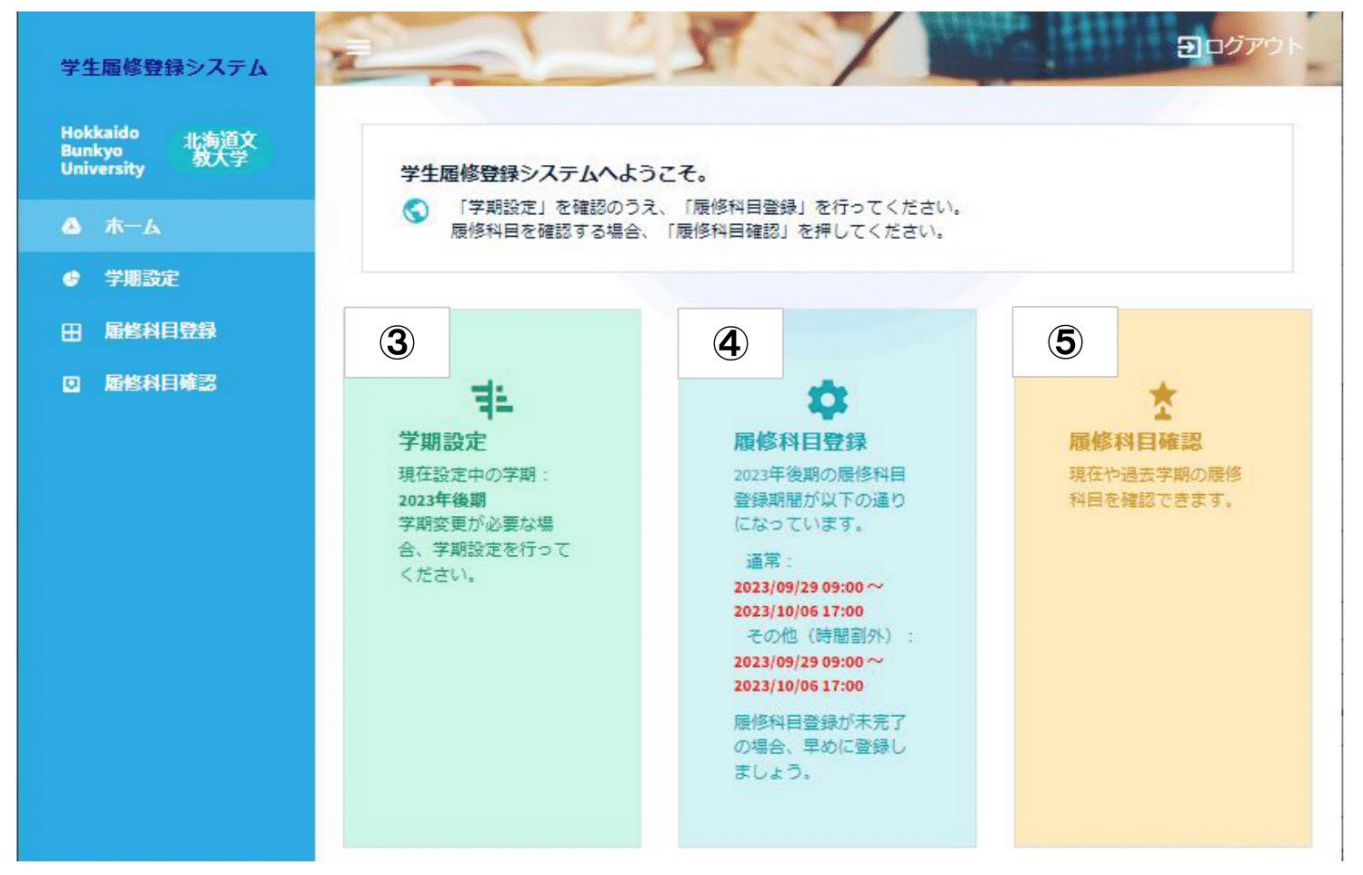

# 履修登録方法(PC)

#### 3<学期設定>

#### 履修登録をする学期を切り替える画面

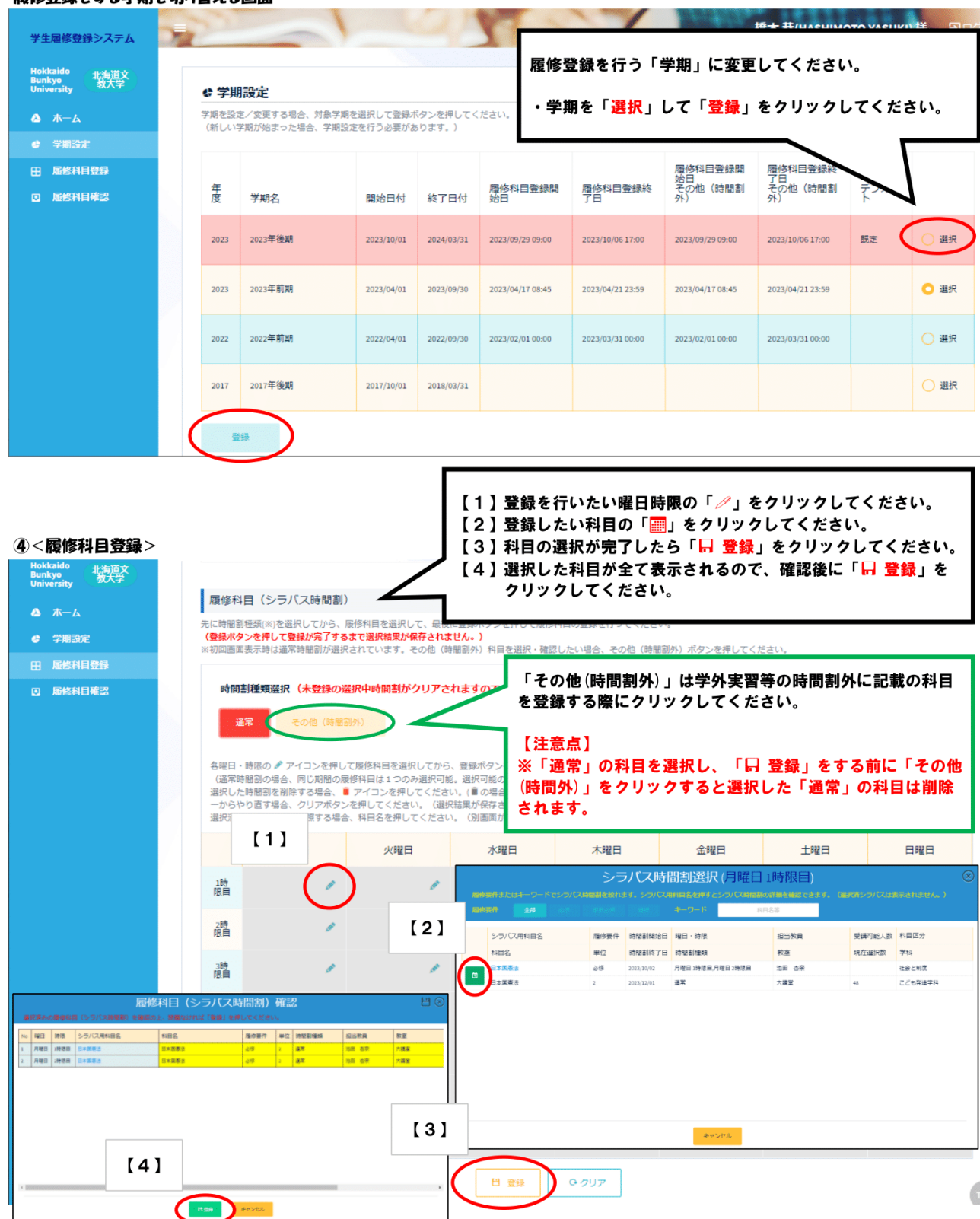

# 履修登録方法(PC)

#### 5<履修科目確認>

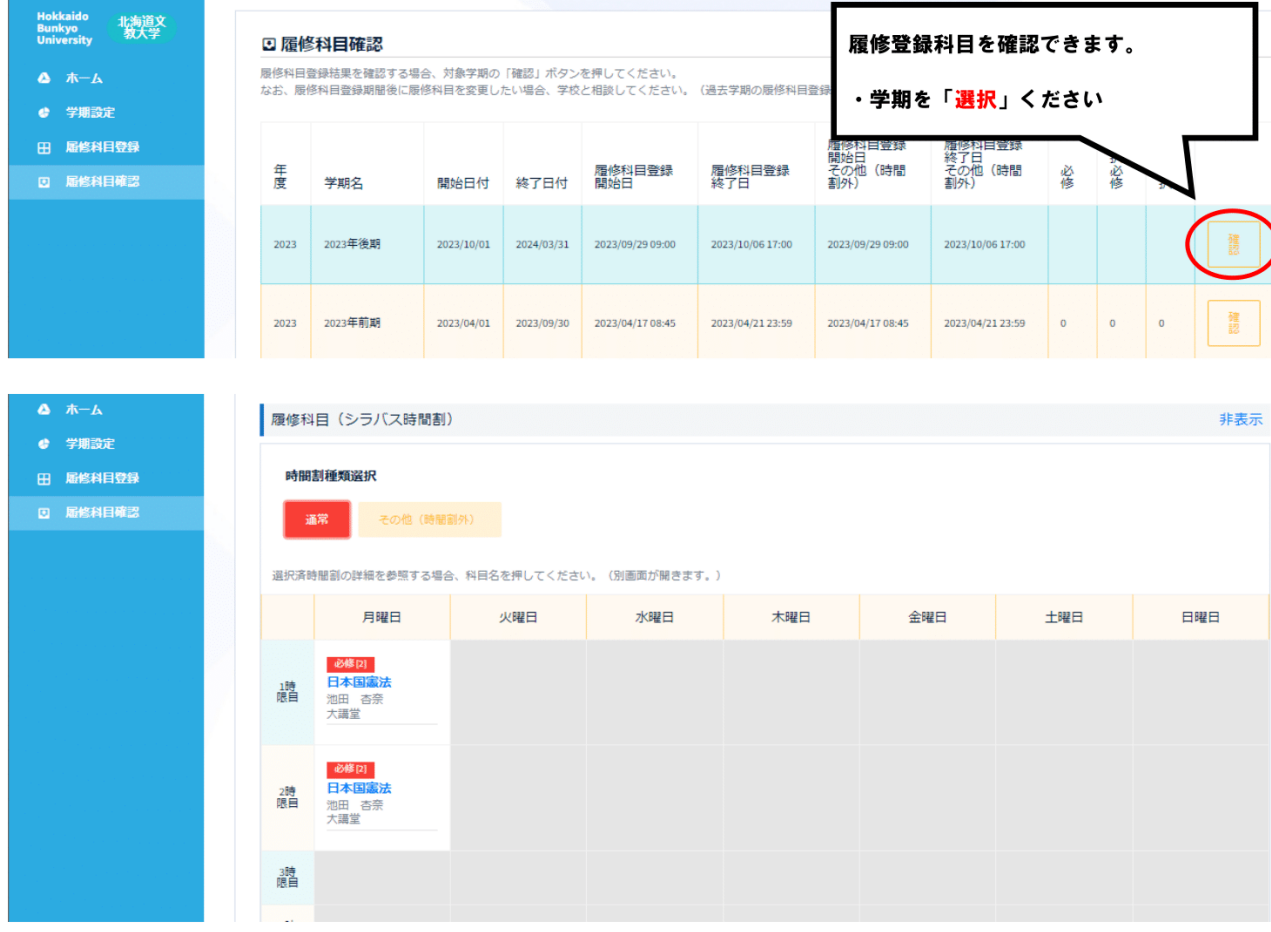

# 出欠確認方法

①「出欠」から、現時点で科目担当教員が登録した出欠情報を閲覧できます。

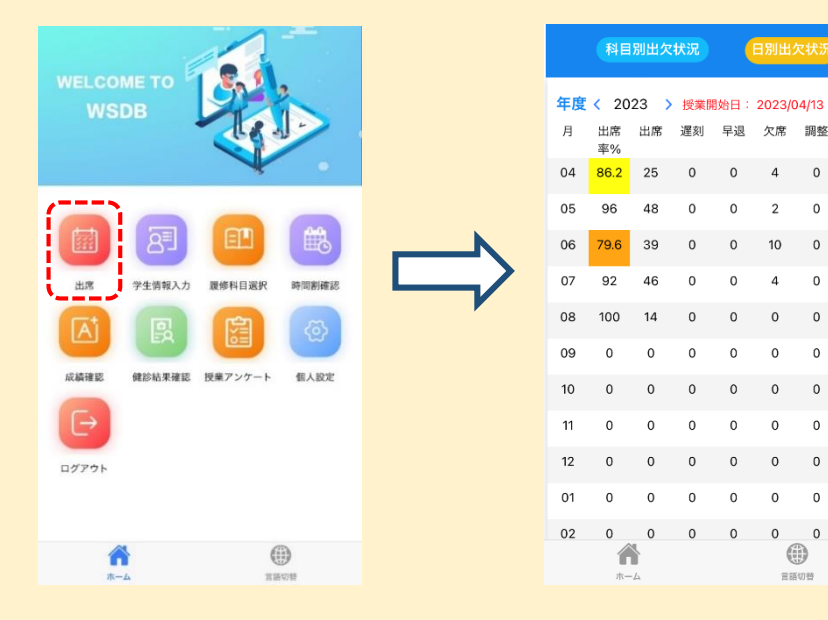

#### ② 科目別の出欠情報を確認する場合は、 「科目別出欠状況」をタップします。

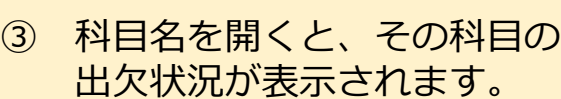

 $\circledS$ 言語切替

日別出欠状況

 $\circ$ 

 $\mathsf{O}\xspace$  $\overline{2}$  $\mathsf 0$ 

 $\mathbf 0$  $10$  $\mathbf 0$ 

 $\Omega$ 

 $\Omega$  $\Omega$  $\Omega$ 

 $\mathbf 0$ 

 $\pmb{0}$  $\circ$  $\mathbf{0}$ 

 $\circ$  $\mathbf 0$  $\mathbf 0$ 

 $\circ$  $\mathbf 0$  $\mathsf{O}\xspace$  $\circ$ 

 $\mathbf{0}$ 

 $\mathsf{O}\xspace$  $\,$  0  $\,$  $\,$  0  $\,$  $\circ$ 

調整

 $\mathbf 0$  $\,$   $\,$  $\,$  O

 $\Omega$  $\circ$ 

公欠

 $\circ$ 

 $\mathbf{o}$ 

 $\circ$ 

 $\mathsf{o}\xspace$ 

 $\mathbf{0}$ 

 $\circ$ 

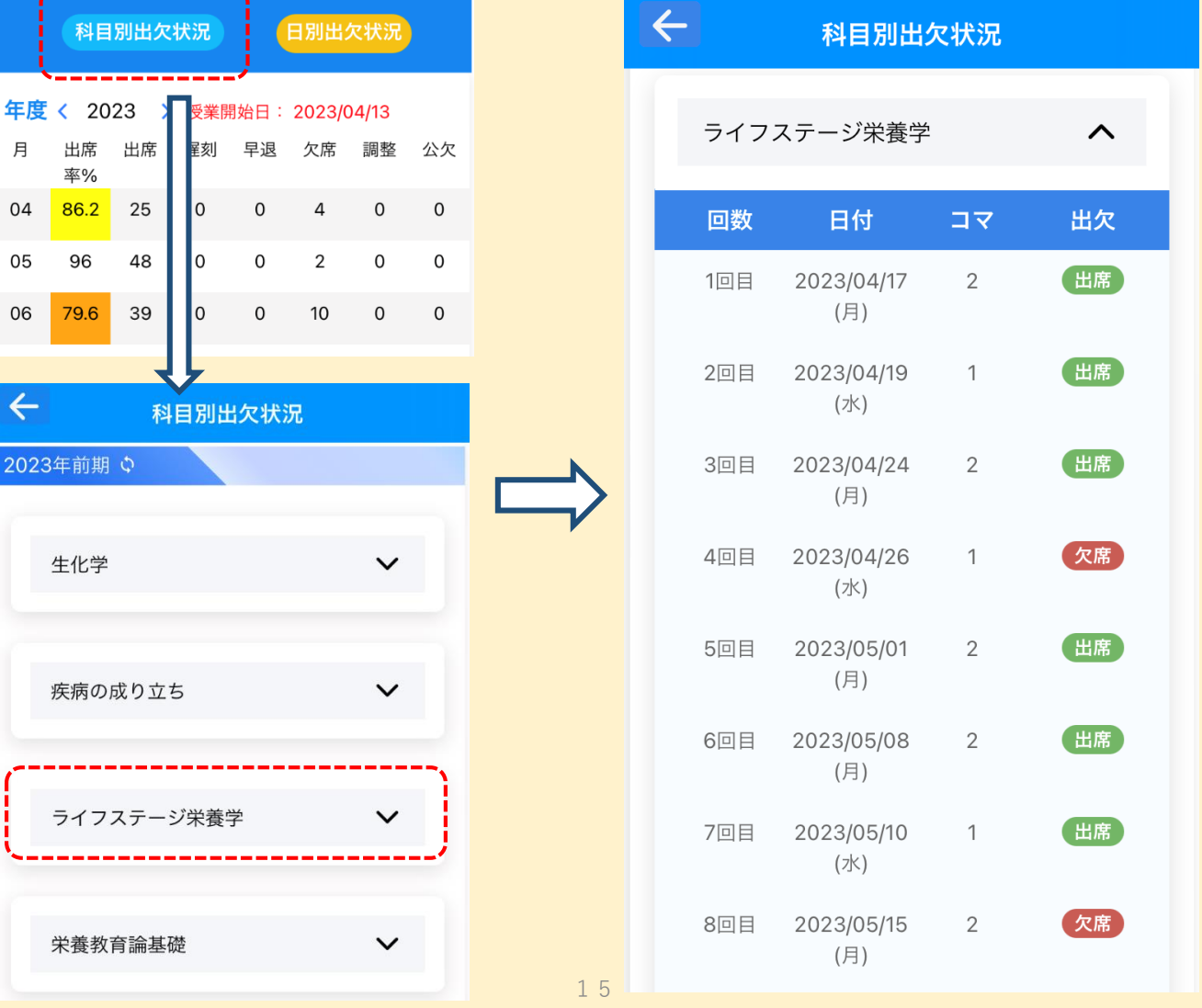

# 成績確認方法

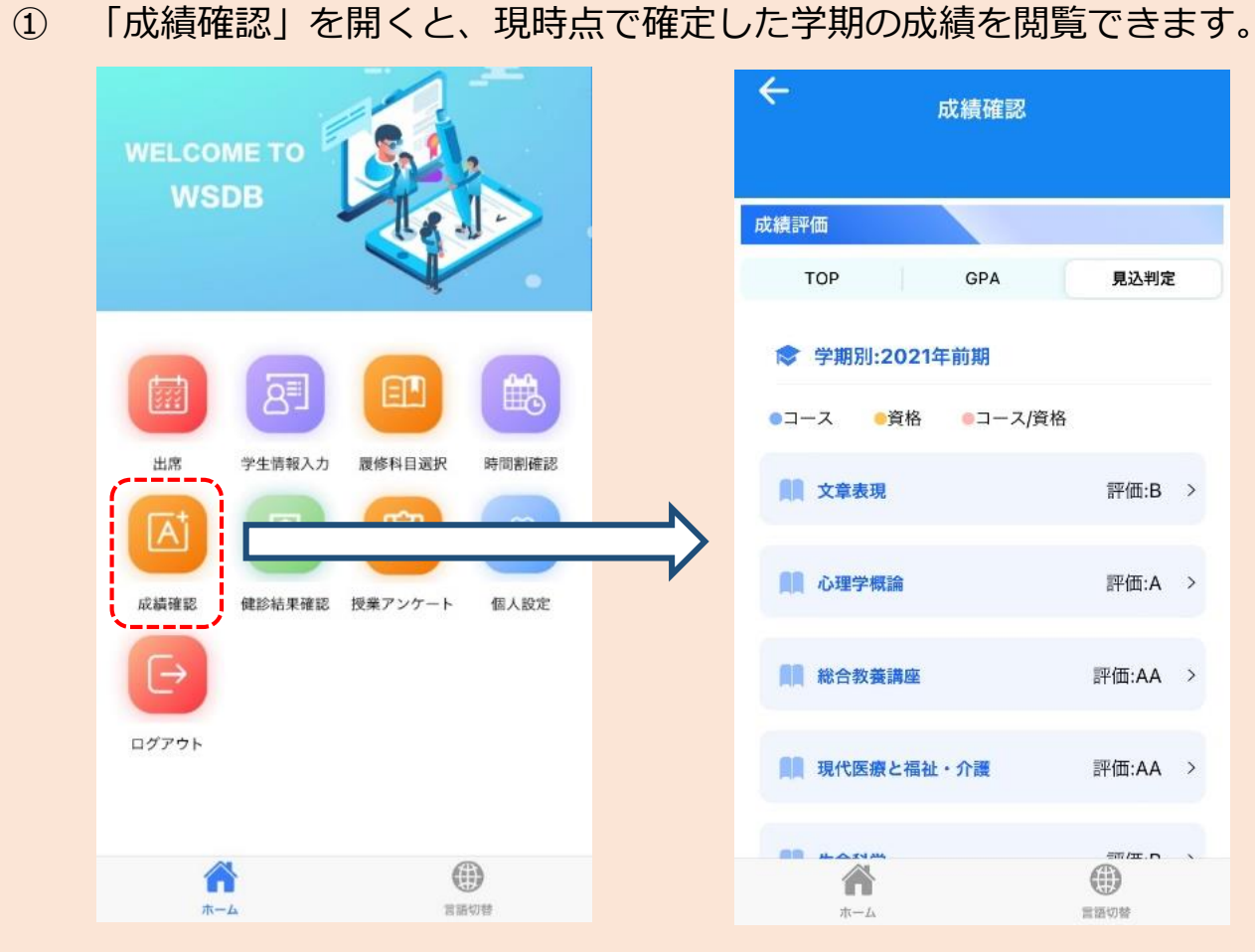

確認画面の「>」をタップすると、各科目の詳細が確認できます。

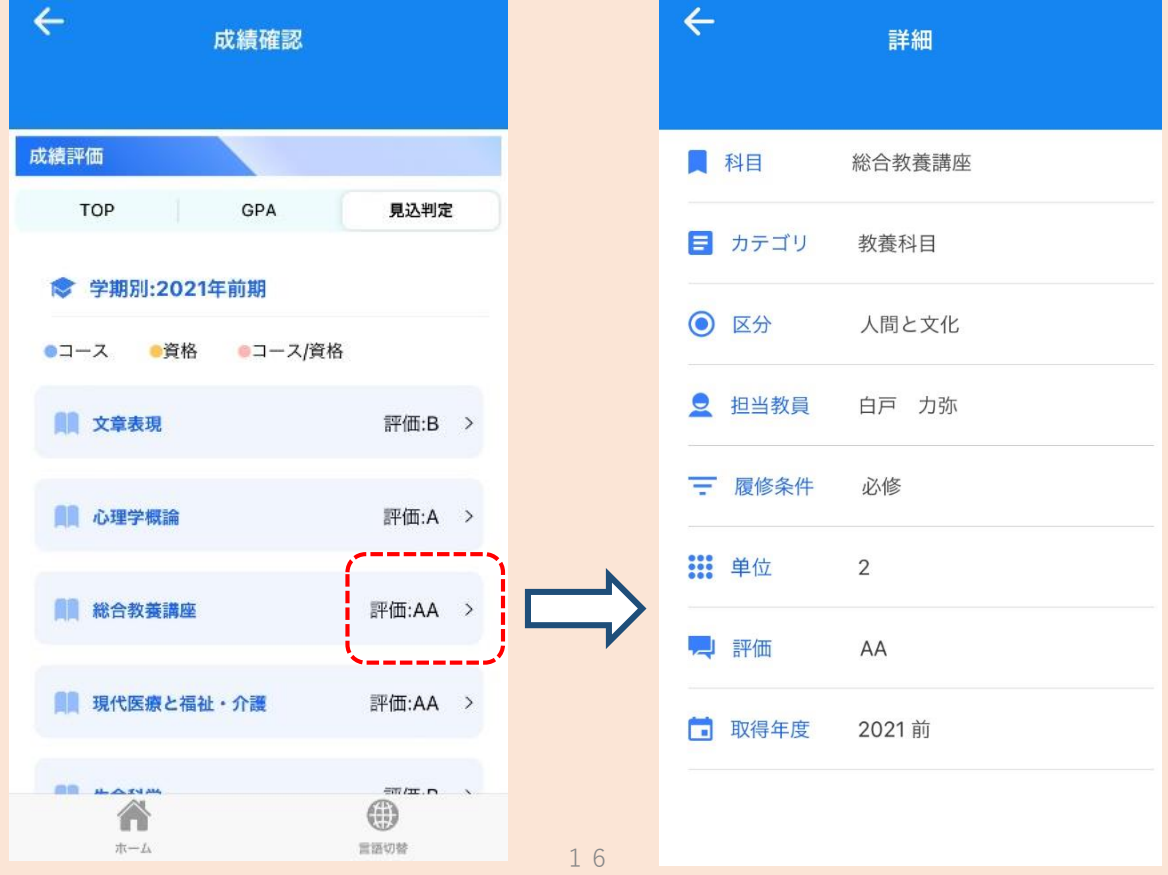

③ 学期名をタップすると、該当学期に履修した科目一覧表示が閉じて、 別の学期の一覧を確認しやすくなります。

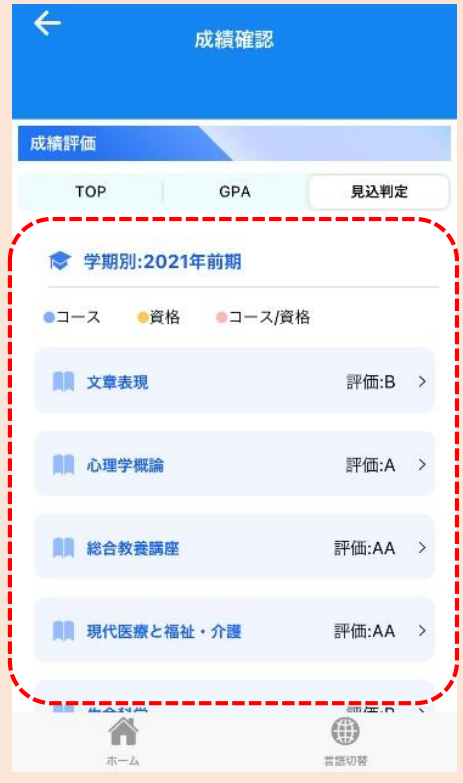

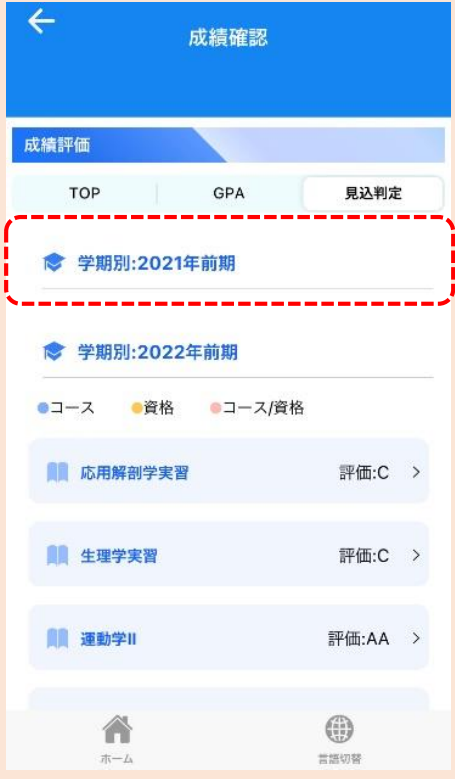

(「卒業見込判定」「資格・免許課程履修見込判定」)

① 「成績確認」を開き、「見込判定」のタブをタップします。

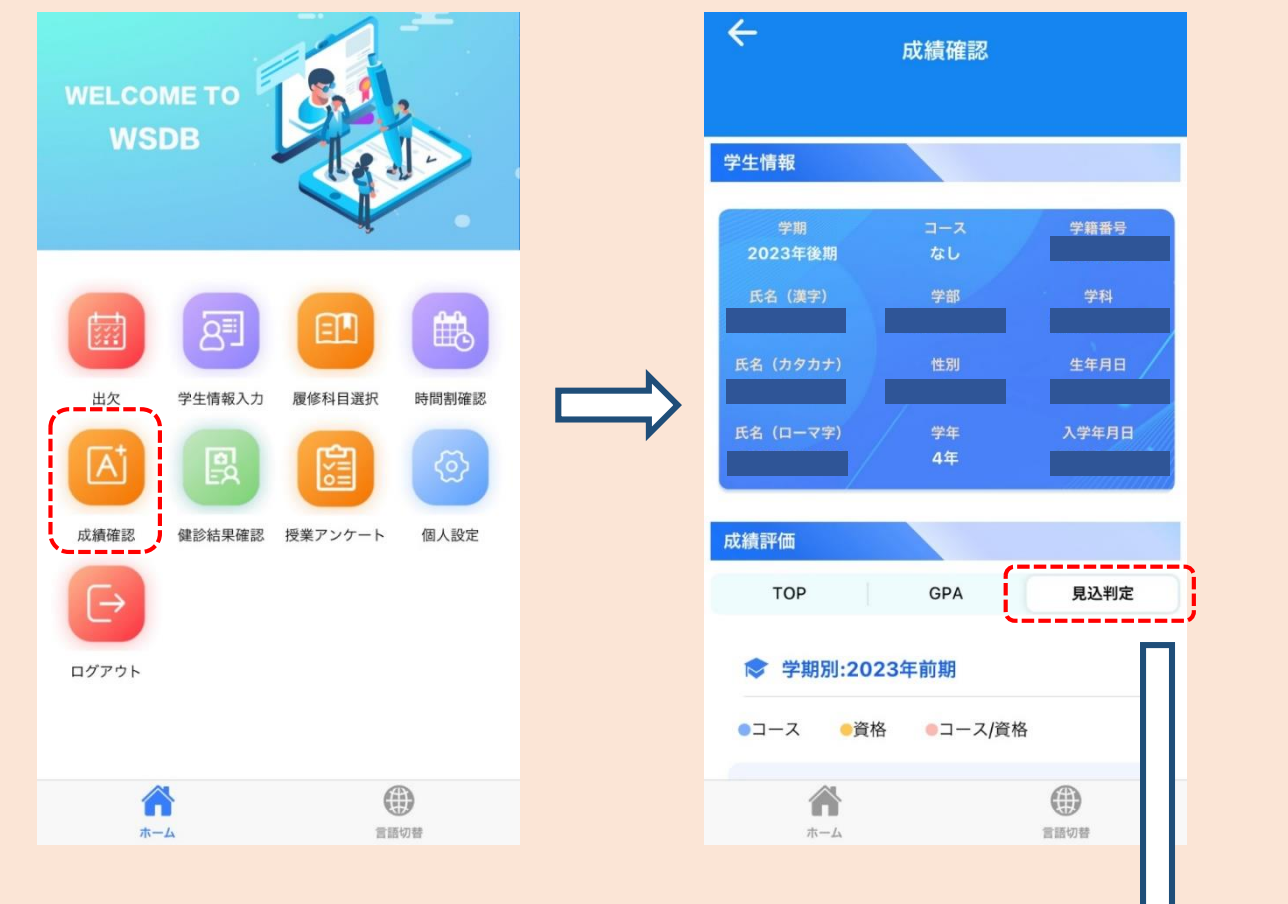

② 学科や入学年度に応じて単位修得状況が表示されます。

カリキュラム内の科目区分や、必修・選択の 種類ごとに修得状況が閲覧できます。

見込判定は、表の下部にある「小計欄」と 「合計欄」をみて判断します。

#### **※卒業要件の単位修得状況表の下に「資格・ 免許課程」の単位状況表が表示されます。**

 $\leftarrow$ 成績確認 見込判定

健康栄養学科【2019年度以降カリキュラ  $\mathbf{A}$ 

\*は、所属コースから選択必須の科目です

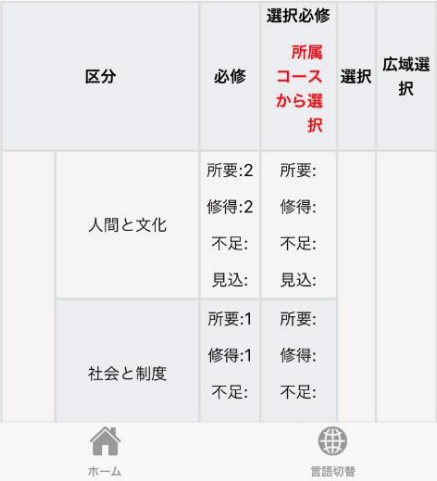

(「卒業見込判定」「資格・免許課程履修見込判定」)

③ 修得単位数の表をスクロールし、**小計欄**と**合計欄**を確認します。

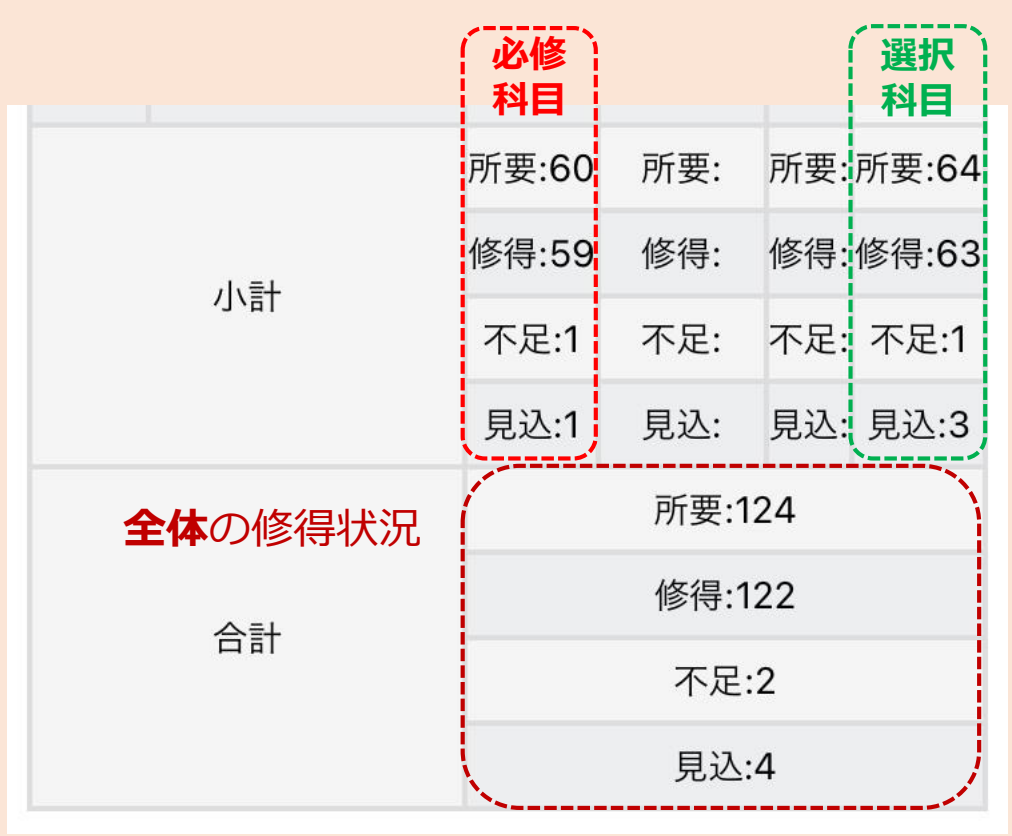

# **【各項目の見方】**

#### **「所要」**

**→本学を卒業するために修得していなければならない単位数**です。

#### **「修得」**

→現在自分が**修得済みの単位数**です。

単位不認定の科目や、現在履修中の科目の単位は含まれません。

#### **「不足」**

→卒業所要単位数に対して、**不足している単位数**です。

#### **「見込」**

→現在**履修中の科目の単位数**の合計です。

(「卒業見込判定」「資格・免許課程履修見込判定」)

# **【卒業見込判定** 判断方法**】**

- ① 小計欄の修得状況に**「不足」**の単位数がある場合、 **「見込」**の単位数が同じ数か、**「不足」**より多い単位数になっていること。
- ② 合計欄の修得状況が **「不足」の単位数 ≦ 「見込」の単位数** となっていること。

①と②をどちらも満たしている場合 → 「**卒業見込: 有 」**

①と②をどちらかを満たしていない場合 → 「**卒業見込: 無 」**

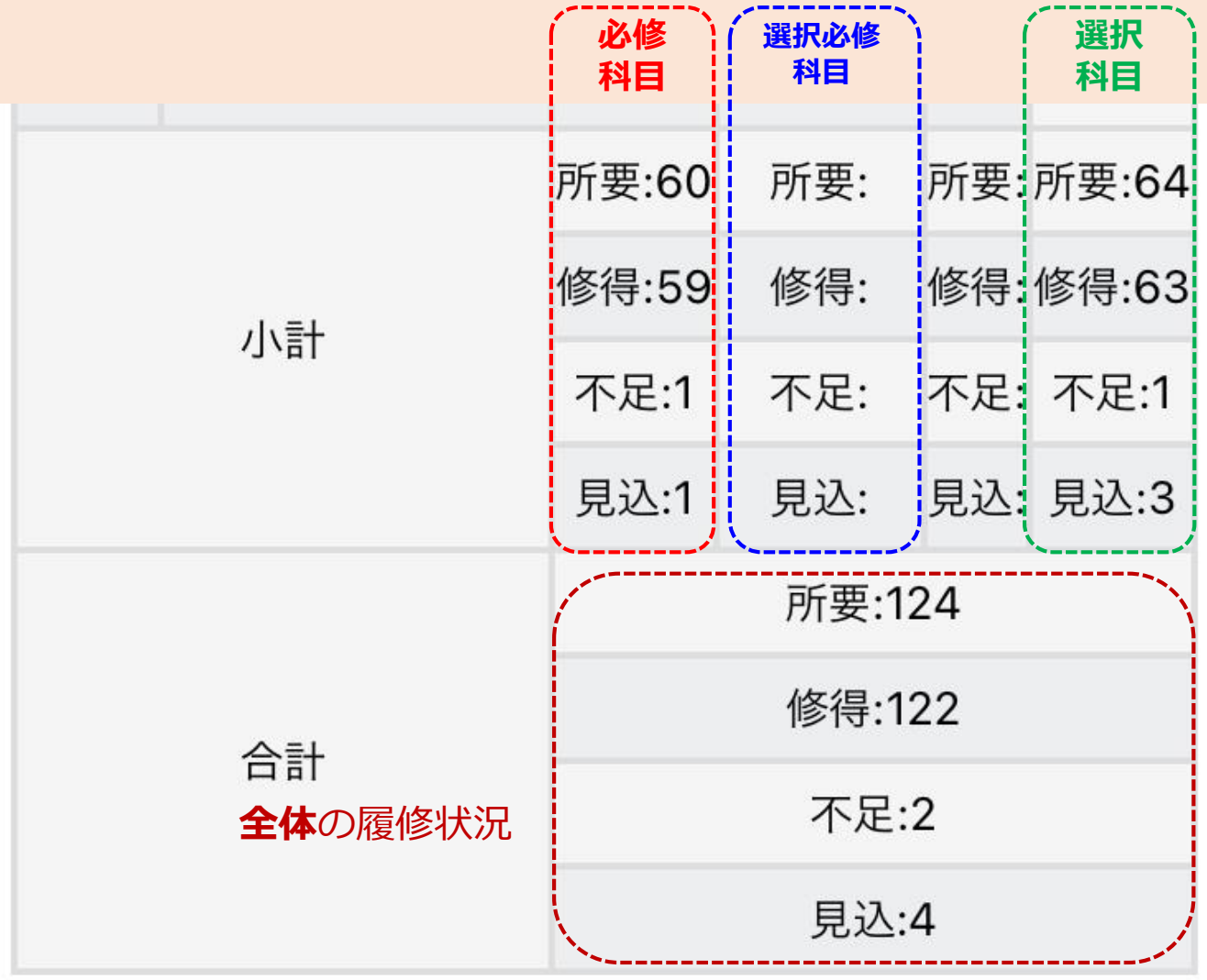

# (「卒業見込判定」「資格・免許課程履修見込判定」)

# **【判定確認(例)】**

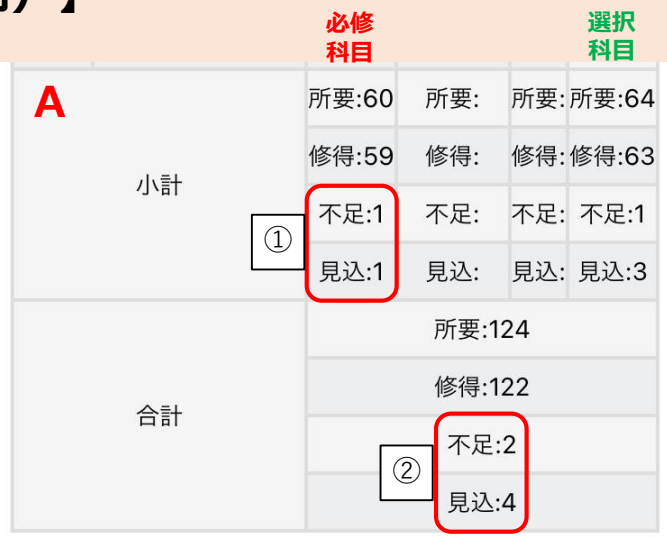

#### **Aの場合**

- ①小計欄の必修科目は、不足が**1単位**、見込が**1単位**のため、 必修科目を全て修得する見込みがあります。
- ②合計欄は、不足が**2単位**、見込が**4単位**のため、卒業所要単位数を 修得する見込みがあります。
- ➡①と②の条件を満たしているため**「卒業見込: 有 」**

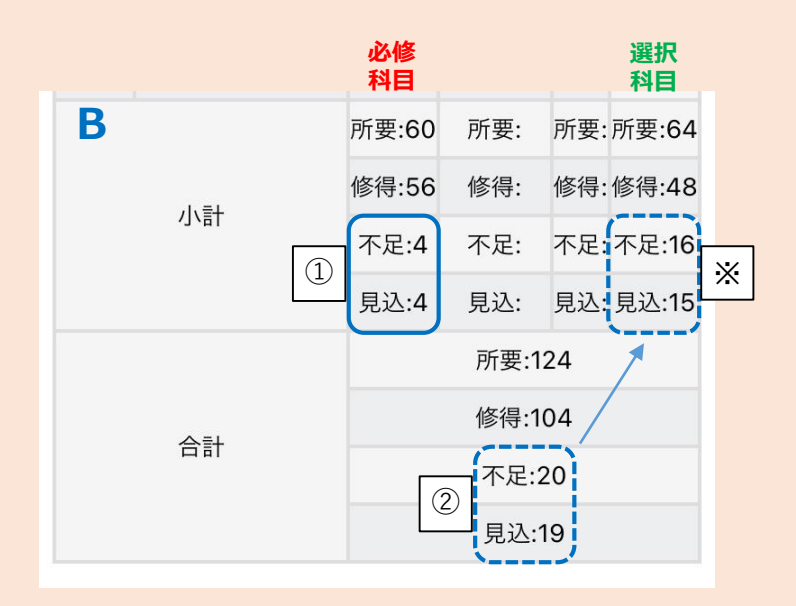

#### **Bの場合**

①小計欄の必修科目は、不足が**4単位**、見込が**4単位**のため、 必修科目を全て修得する見込みがあります。

- ②合計欄は、不足が**20単位**、見込が**19単位**のため、全ての履修中科目 を修得しても卒業所要単位数を満たしません。
- ➡②の条件を満たしていないため**「卒業見込: 無 」** ※この例の場合、選択科目の単位が不足していることになります。

判定結果確認方法(「卒業判定」)

# **【卒業判定条件】**

以下の判定基準に基づき卒業判定を行っています。

①4年生後期までの卒業必修科目を**全て修得済み**であること。

(履修規定の別表1(履修基準)を満たしていること) ②在学4年以上であること。

③学費を完納していること。

➡①~③の条件**全て**を満たしていれば「**卒業:可**」となります。

WSDBの「成績確認」から修得単位数を確認することができます。

判定結果確認方法(「卒業判定」)

# **【条件① 修得単位の確認】**

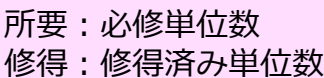

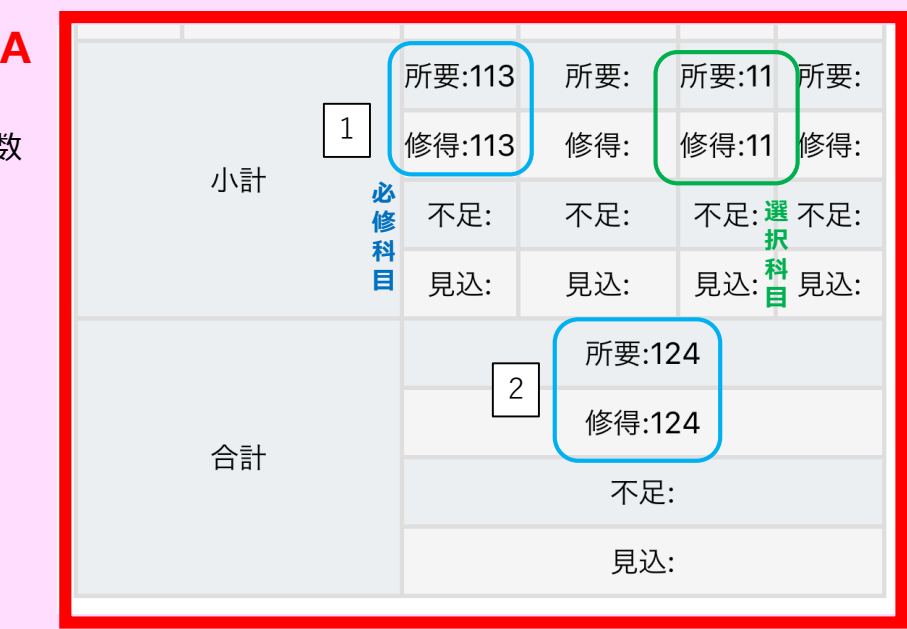

#### **Aの場合**

1.小計欄の必修科目・選択科目どちらも卒業所要単位を修得済みです。

2.合計欄も、卒業所要単位である**124単位を修得済み**です。

➡卒業条件①~③全て満たしている場合「**卒業:可**」

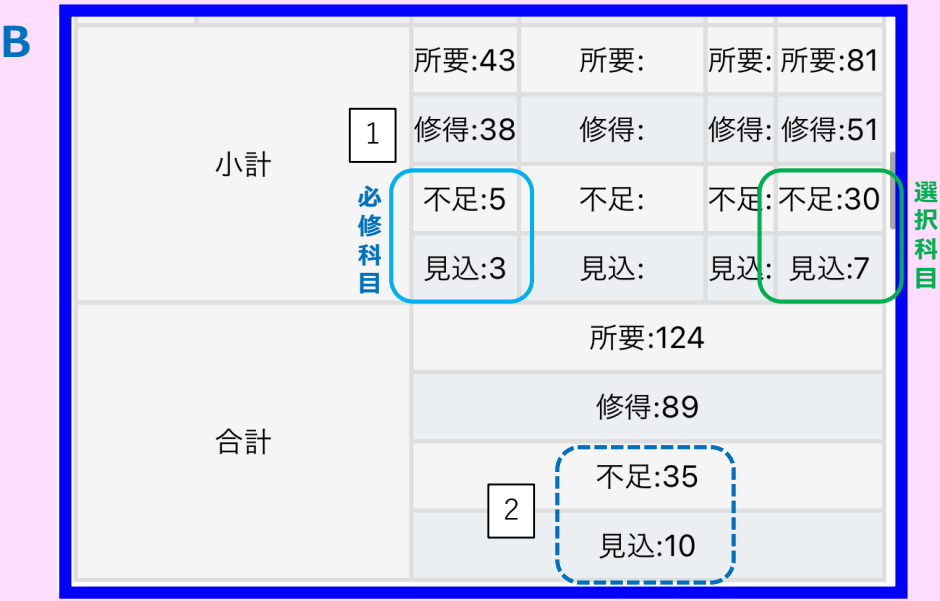

#### **Bの場合**

- 1.小計欄の必修科目は、不足が**5単位**、見込が**3単位**のため、 卒業所要単位に対して**2単位**不足しています。 また、選択科目は、不足が**30単位**、見込が**7単位**のため、 卒業所要単位に対して**23単位**不足しています。
- 2.合計欄は、不足が**35単位**、見込が**10単位**のため、全ての履修中科目 を修得しても卒業所要単位数を満たしません。
- ➡条件①を満たしていないため**「卒業: 不可 」**

判定結果確認方法(「進級判定」)

### **「進級判定結果」を開くと進級判定の結果が確認できます。**

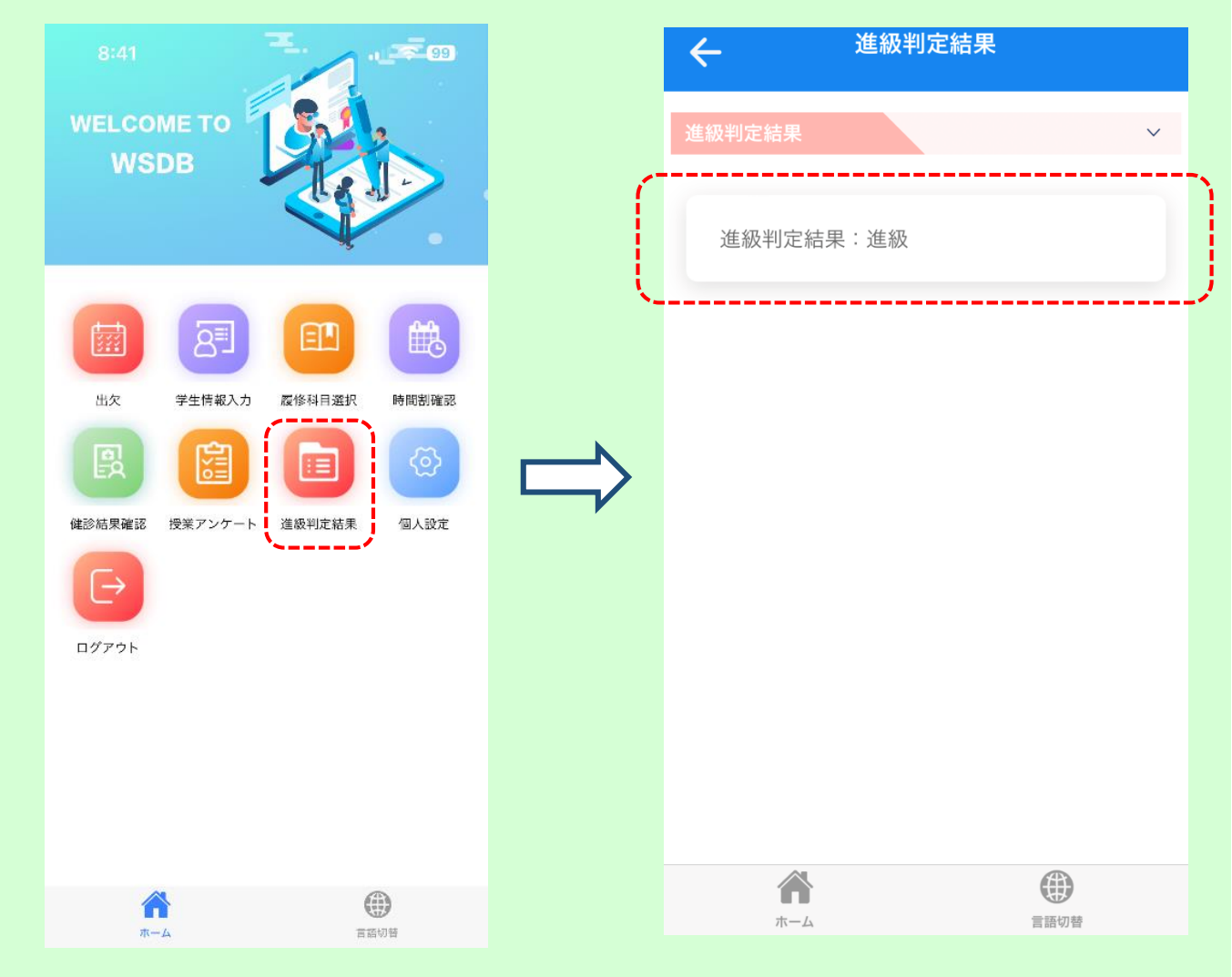

# **※北海道文教大学履修規程「別表2」(進級要件:第9条関係)で 進級要件を確認してください。**

(履修規程は本学ホームページで公開しています。)

進級要件がない学年は「進級判定結果」のアイコンは表示されません。 なお、進級要件がない学年は全員進級となります。

**《大学ホームページ》 HOME>>大学概要>>学則及び学内諸規程>>北海道文教大学履修規程** [\(https://www.do-bunkyodai.ac.jp/campuslife/pdf/regulation-40\\_03.pdf\)](https://www.do-bunkyodai.ac.jp/campuslife/pdf/regulation-40_03.pdf)

#### 授業アンケート (マニュアル)

#### 5,1 授業アンケートの回答

WSDB 授業アンケートは、学校関係者(学校の教員、職員、学校システム管理者を含む)が回答者の個 人情報を特定することができないようになっています。 授業の質向上のため、安心して、思ったことを書いてください。

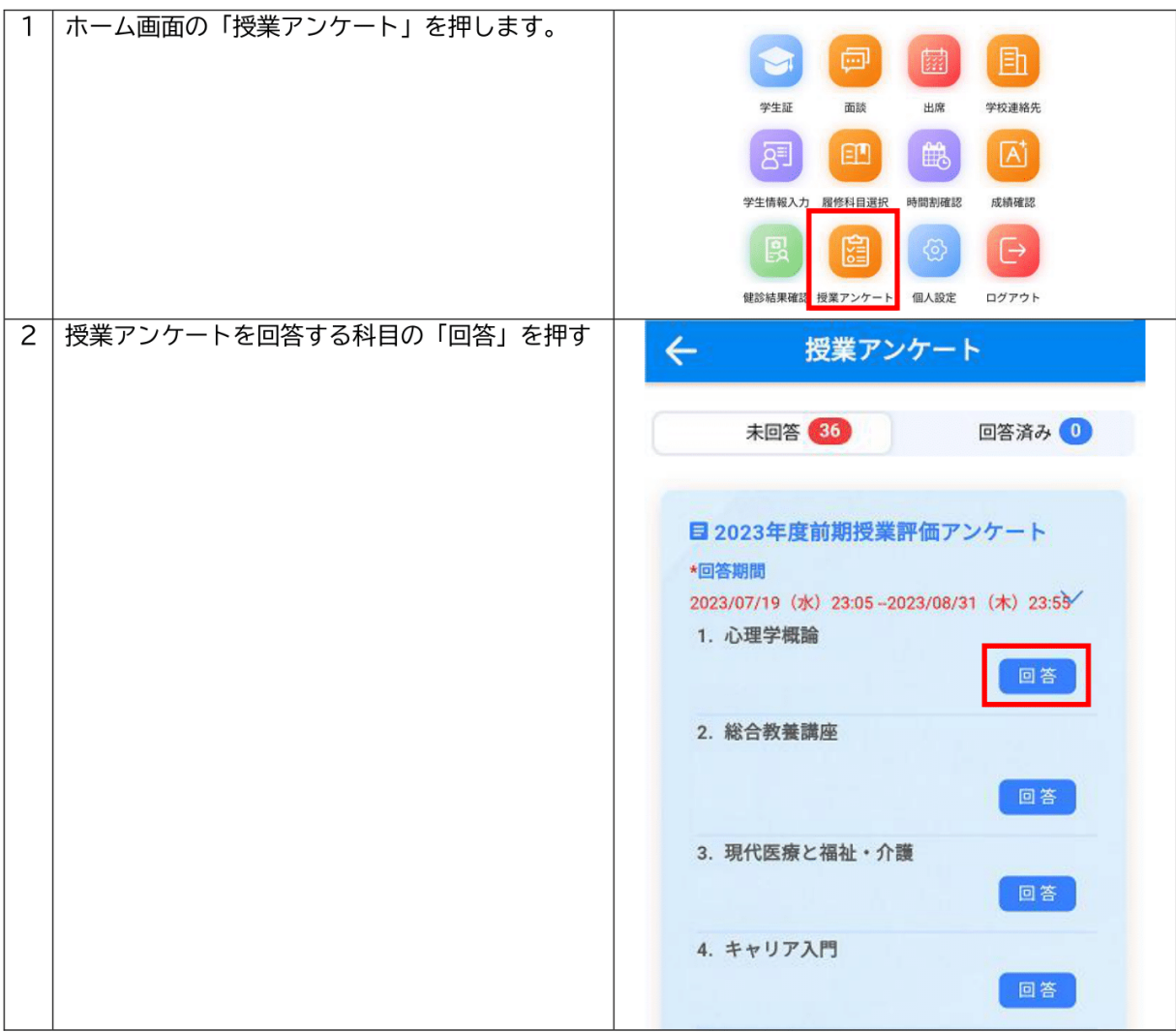

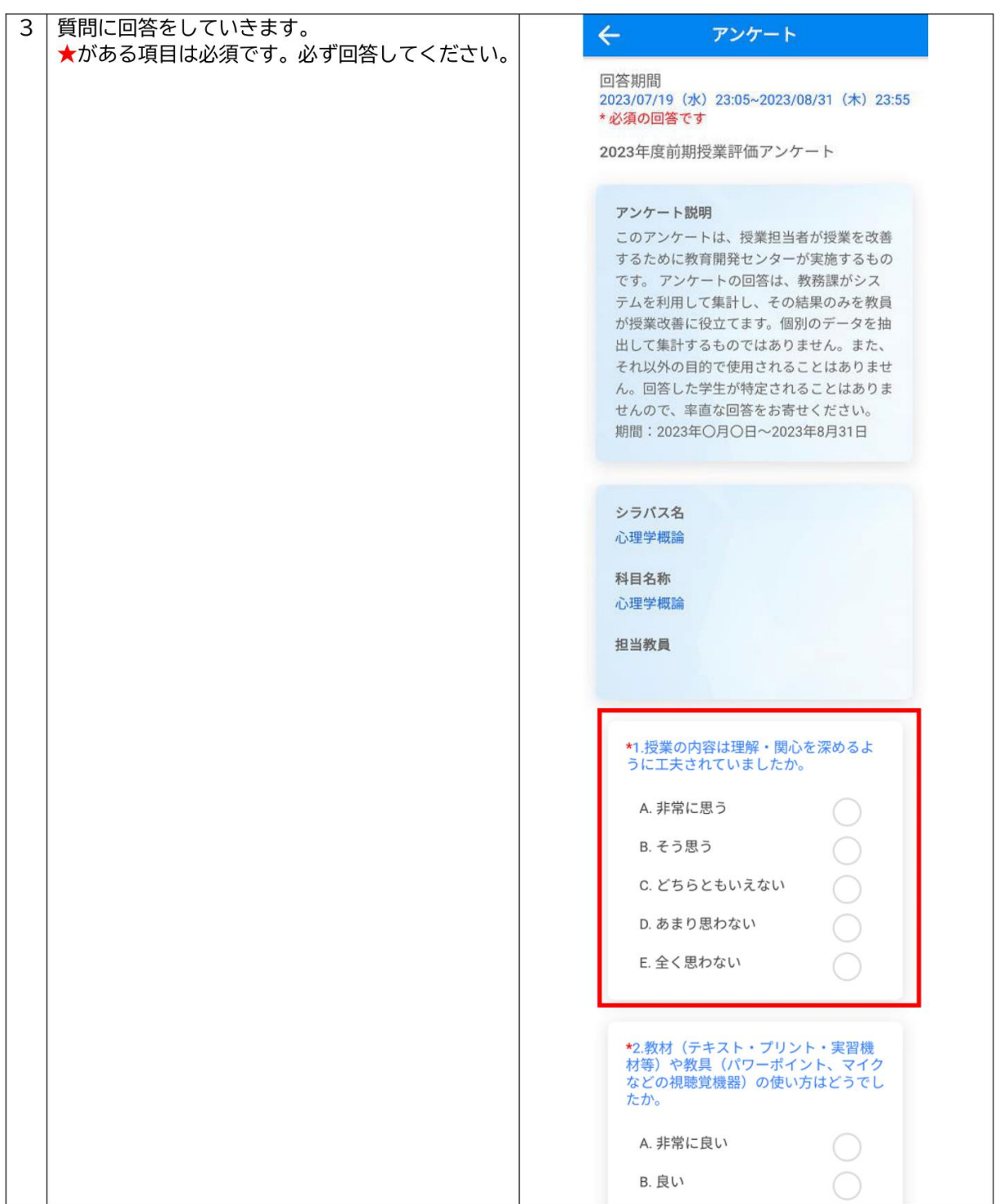

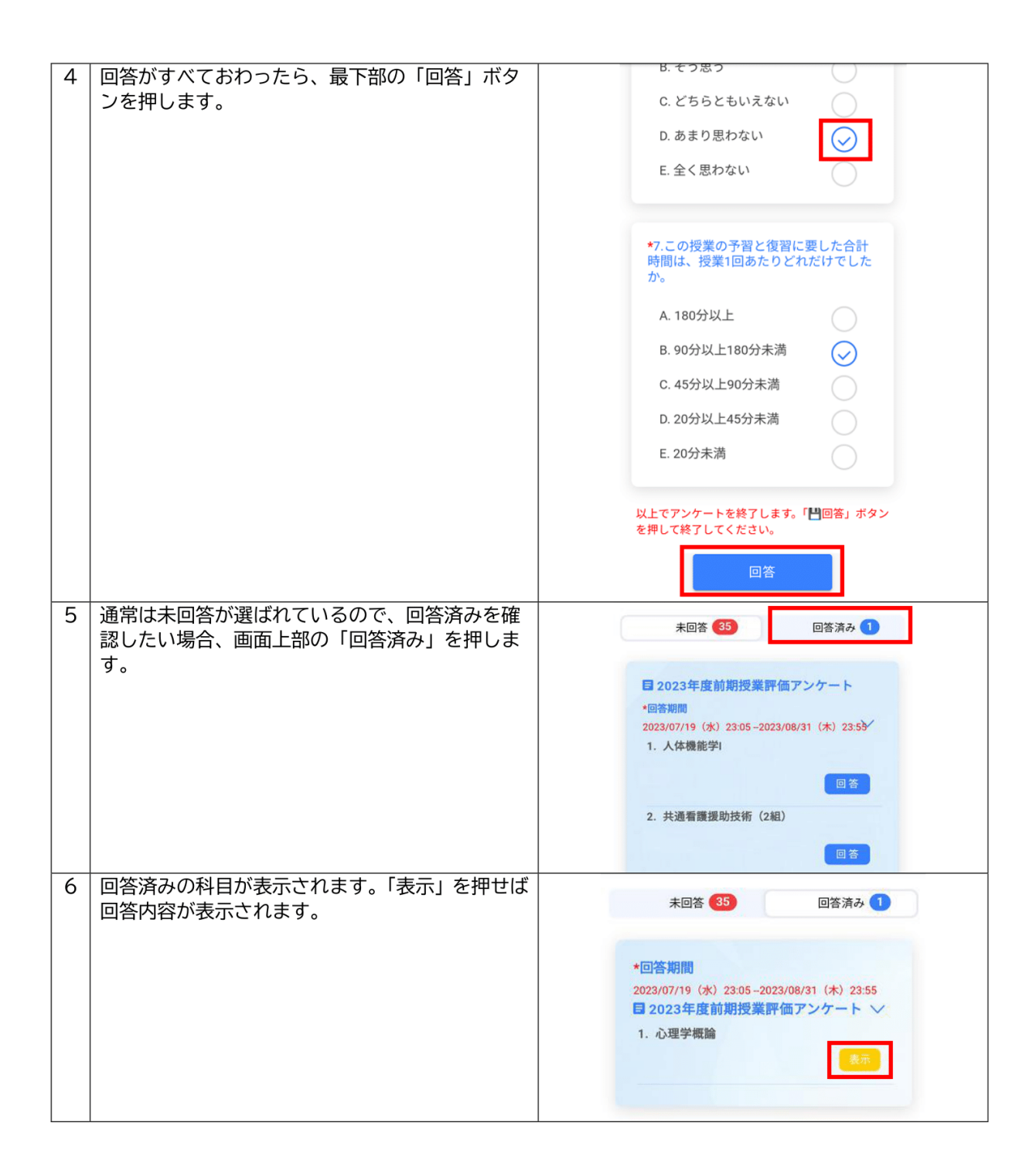